# HP Jornada 545 **Pocket PC**

用户指南

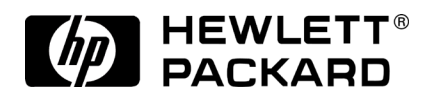

产品号 F1824-90032 新加坡印刷 第1版

版权

本书所含信息以"维持原状"的方式提供, 如有更改恕不另行通知。

**惠普公司对本手册所含内容不做任何相保, 包括但不限于暗示的话销性和特定** 用途话用性的相保。惠普公司对本手册所含的错误或由于供应、执行或使用本 手册或其中的示例而造成的意外或随发性损失概不负责。

© 惠普公司, 2000。

本书含受版权保护的所有权信息。版权所有, 翻版必究。除版权法允许外, 未经 惠普公司事先书面许可, 不得对本书的任何部分讲行影印、再版、改编或翻译。

本产品中使用的程序版权所有。未经惠普公司事先书面许可, 也不得复制、改 编或翻译这些程序。

Microsoft, ActiveSync, Outlook, Pocket Outlook, Expedia, AutoRoute Express, MapPoint、Windows、Windows NT、Windows 徽标和 Windows CE 徽标均为 Microsoft Corporation 在美国和(或)其它国家(地区)的注册商标或商标。 Microsoft 产品许可由 Microsoft Corporation 的全资附属机构 Microsoft Licensing, Inc. 授予 OEM。

本书中使用的所有其它品牌名称和产品名称均为其各自拥有者的商品名称、服 各标志、商标或注册商标。

Hewlett-Packard Singapore (Pte) Ltd. Asia Pacific Personal Computer Division 452 Alexandra Road Singapore 119961

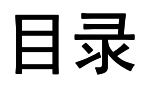

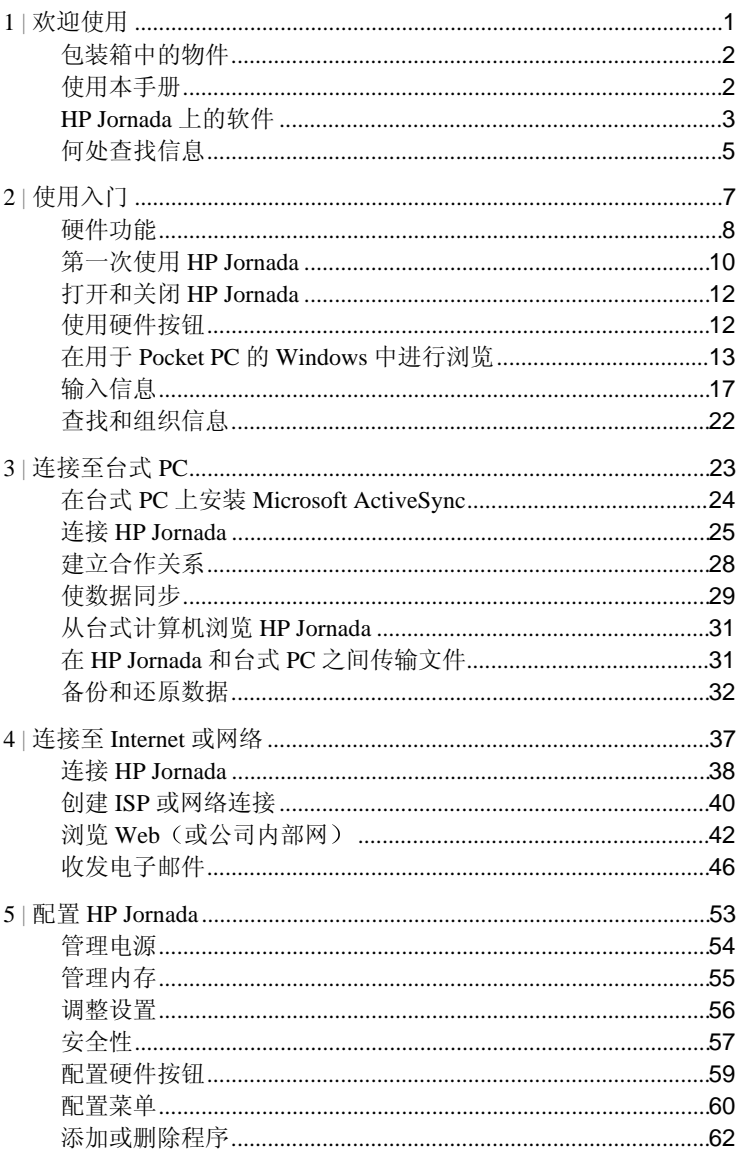

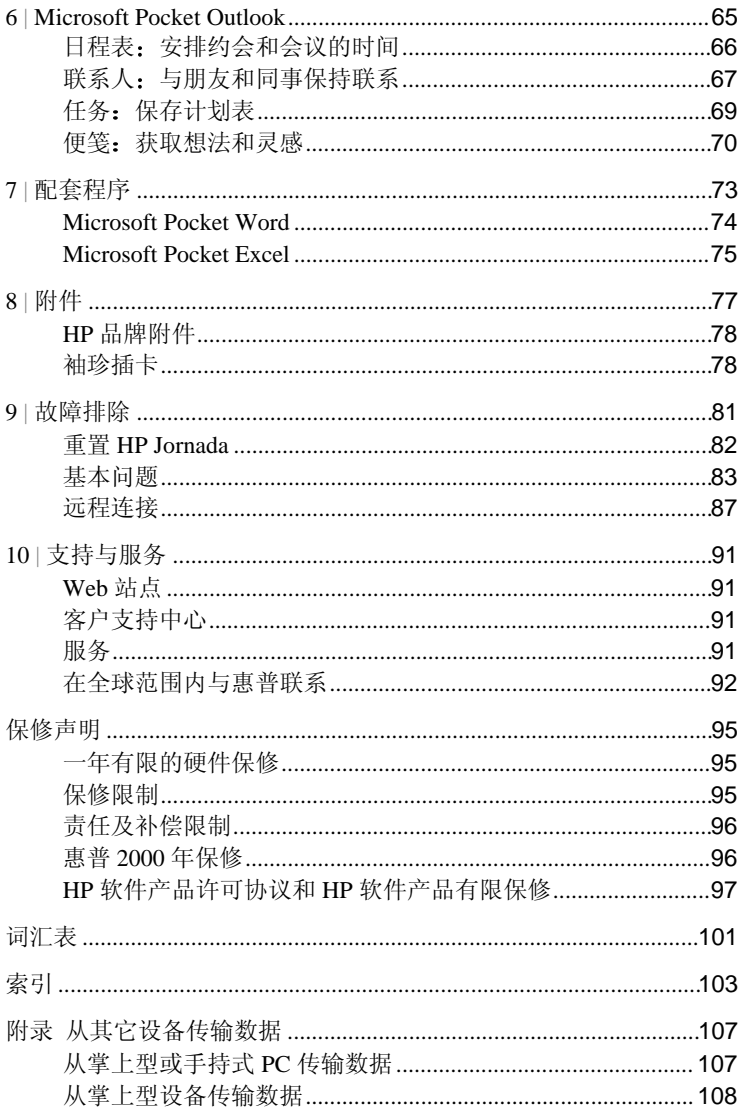

# 11欢迎使用

祝贺您选购了运行 Microsoft® Windows® 的 HP Jornada 545 Pocket PC。HP Jornada Pocket PC 可以使您保存当前或手头最重要的商业和个人信息。HP Jornada 配备 了用于 Pocket PC 的 Microsoft Windows 软件, 例如最新版本的 Microsoft® Pocket Outlook, 因此您可以在旅途中读写电子邮件、管理约会和联系人。同时, HP Jornada 还是台式 PC 和笔记本 PC 的最佳伙伴, 它使您可以随身携带重要的商业 数据及文档,并且可以在返回后轻松地上载己更新的信息。HP Jornada 提供优异 的性能和电源管理功能, 以及由惠普公司设计的大量程序和实用程序, 所有这 些都使 HP Jornada 成为功能强大、可靠的可移动商业伙伴。

本章包括以下内容:

- HP Jornada 包装箱物件列表。
- 本《用户指南》概览, 以及其它有用信息来源的线索。
- Pocket PC 附带的程序和功能的说明。

# 包装箱中的物件

HP Jornada 包装箱包含以下物件:

- $\bullet$  HP Jornada Pocket PC.
- 变压器
- HP Jornada 快速入门指南 用于设置 HP Jornada 的图形指南
- HP 说明文件包 包括本《用户指南》和管制信息页
- 《HP Jornada 附件指南》  $\bullet$
- Microsoft<sup>®</sup> ActiveSvnc® CD-ROM 和《Microsoft ActiveSvnc 使用入门》手册
- USB 或串行连接性解决方案(视机型而定,可能是同步电缆或基座)

# 使用本手册

本《用户指南》专为帮助您快捷轻松地学会使用 HP Jornada 而设计。虽然我们 已经尽量确保步骤和图片的精确性, 但是 HP Jornada 上显示的某些屏幕内容仍 会与本《用户指南》中出现的屏幕内容有所不同。

联机帮助还提供有关使用 HP Jornada 上的程序的详细、逐步说明, 因此您可以 随时访问这些说明,而无需在旅行时随身携带本指南。(有关使用联机帮助的 详情,请参阅本章稍后的"使用HP Jornada 上的帮助"部分。)

本《用户指南》包括以下章节:

- 第1章 "欢迎使用"提供了 HP Jornada 包装箱和本《用户指南》的快速概 临。
- 第2章 "使用入门"提供了为Pocket PC 充电、完成"欢迎向导"以及准备 第一次使用 HP Jornada 的逐步说明。
- 第3章 "连接至台式PC"提供了连接 Pocket PC、传输文件以及与 Microsoft Pocket Outlook 数据和电子邮件信息同步时所需了解的一切事项。
- 第4章 "连接至 Internet 或网络"提供使用袖珍调制解调器通过 Internet 服 务提供商连接至 Internet, 或者安装袖珍网络接口卡以连接至网络。一旦联 机, 您就可以直接通过 Pocket PC 浏览 Internet 或内部网以及收发电子邮件。
- 第5章 "配置 HP Jornada"详细介绍了通过安装其它软件和程序为 HP Jornada 增添功能的各种方法, 并目说明了如何使用 HP 设置和控制面板自 定义 HP Jornada。
- 第6章 "Microsoft Pocket Outlook" 描述了 HP Jornada 随附的联系人、 日程表、任务和便笺程序("个人信息管理器"程序)。
- 第7章 "配套程序"描述了 HP Jornada 随附的有助于提高生产率的程序, 包括用于 Pocket PC 的 Microsoft Windows 软件 (Microsoft® Pocket Word 和 Pocket Excel)
- 第8章 "附件"描述了可供 Pocket PC 使用的 HP 附件, 并提供有关如何使 用袖珍插卡添加功能的说明。
- 第9章 "故障排除"说明了如何重置 Pocket PC 和如何将 Pocket PC 还原为 工厂默认设置, 并且提供了有用的技巧和步骤, 以便在产品达不到预期的 效果时帮助您解决问题。
- 第10章 "支持与服务"提供了电话号码和说明,以帮助您获得惠普公司的 技术支持。

本《用户指南》提供了一些形象的提示, 可以帮助您轻松地找到所需的信息。

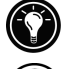

快捷方式, 执行某项任务的另一种方法, 或者是有关主题的扩展信息。 有关主题的注意事项或警告信息。您应遵循此重要信息,以防丢失数据 或损坏 HP Jornada。

与主题相关的有用信息。

# HP Jornada 上的软件

HP Jornada 已经提供了您作为经常外出的职业人士所需要使用的一整套软件。这 些程序会在下面进行介绍。您可以在稍后的章节中找到详细的信息。

以下列出的程序已安装在ROM中。您无法删除这些程序,并且永远不需要重新 安装这些程序。

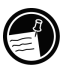

4 | HP Jornada 545 Pocket PC 用户指南

### HP 程序

HP 设置。可用于调整显示屏的亭度和对比度, 并且能够设置扬声器音量, 使 其适合您的工作环境。从四个预置的配置文件中进行选择或创建您自己的配 置立件。

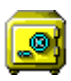

HP 安全性。使用4位数口令保护您的数据, 此口令可以防止未经授权的用户 访问 HP Iornada。

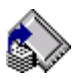

HP 备份软件。甚至当您不在办公室时, 它也可以通过将您的个人信息管理器 (PIM) 数据库(联系人、日程表和仟务)或整个 Pocket PC 备份至袖珍插卡, 来保护有用数据。

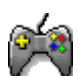

HP 游戏按钮。可以使您在玩 Pocket PC 上喜欢的游戏时获得更高的分数。使 用 HP 游戏按钮应用程序, 将游戏操作指派到 Pocket PC 的硬件按钮。

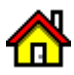

HP 主菜单。快速启动您喜欢的程序或打开常用的文档。将 HP 主菜单上的每 个按钮指派到不同的文档或程序。

HP 仟务切换器。在打开程序和文档之间进行切换, 或者从"今日"屏幕上的 弹出菜单中关闭任何程序。

### 用于 Pocket PC 的 Microsoft Windows 软件

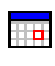

日程表。记录约会并创建会议请求。

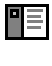

联系人。与朋友和同事保持联络。

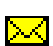

收件箱。收发电子邮件信息。

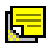

図

w

便笺: 创建书面便笺或键入式便笺、图画和录音。

Pocket Excel。创建新的工作簿, 或者在台式 PC 上查看并编辑已创建的 Excel 工作簿。

Pocket Word。创建新文档, 或者在台式 PC 上杳看并编辑已创建的 Word 文 档。

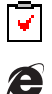

任务。记录任务。

Microsoft Pocket Internet Explorer。浏览 Web 和杳看频道与订阅内容。

# 其它软件

Microsoft<sup>®</sup> Internet Explorer 5。使用用于台式 PC 的最新版 Microsofot 浏览 器软件浏览 Web。您可以在 Microsoft ActiveSync CD-ROM 上找到 Internet Explorer.

# 何处杳找信息

下表列出了帮助您使用 HP Jornada 的其它信息的指南。

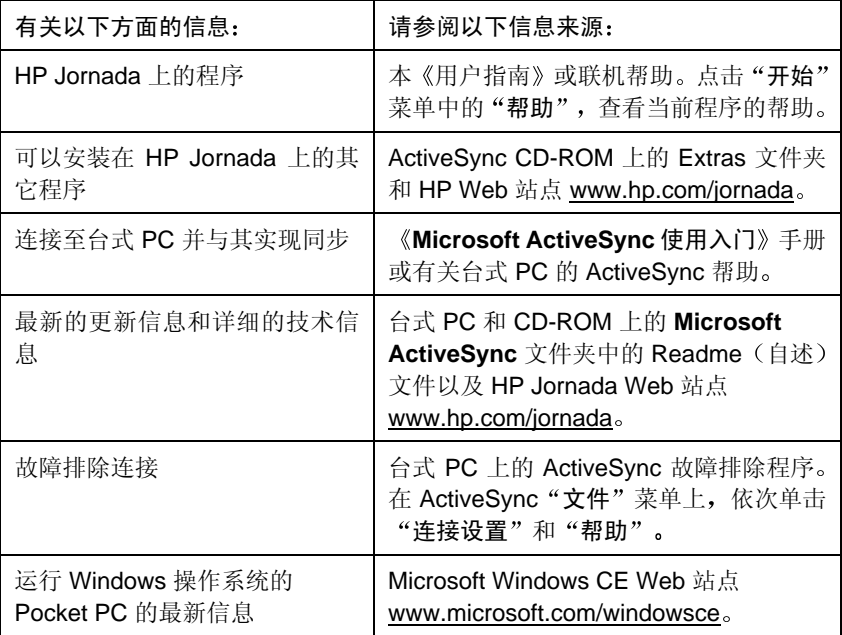

### 使用 HP Jornada 上的联机帮助

通过点击"开始"菜单上的"帮助", 您可以获得特定程序和用于 Pocket PC 的 Windows 的帮助。屏幕会显示当前程序的帮助。要显示 Pocket PC 上提供的所有 帮助文件菜单,请依次点击"视图"菜单和"所有已安装的帮助",或者只需在 "今日"屏幕处于活动状态时点击"帮助"。

通过点击链接或"后退"按钮,您可以象在 Microsoft Internet Explorer 中浏览一样, 在"帮助"中进行浏览。查看完帮助后,请点击 ®以返回您正在使用的程序。

# 21使用入门

本章将在您开始使用 HP Jornada Pocket PC 时提供帮助。您将熟悉硬件, 了解如 何设置 HP Jornada 以及杳找用于 Pocket PC 的 Windows 操作系统的简要说明。 看完本章后,您将掌握开始使用 HP Jornada 进行工作时所需的全部信息。

本章提供逐步说明以帮助您讲行以下操作:

- 识别硬件功能。
- 完成"欢迎向导"。
- 在用于 Pocket PC 的 Windows 中进行浏览。
- 输入信息。
- 杳找和组织信息。

## 硬件功能

下图介绍了 HP Jornada 的各种按钮、接口、端口和其它功能。

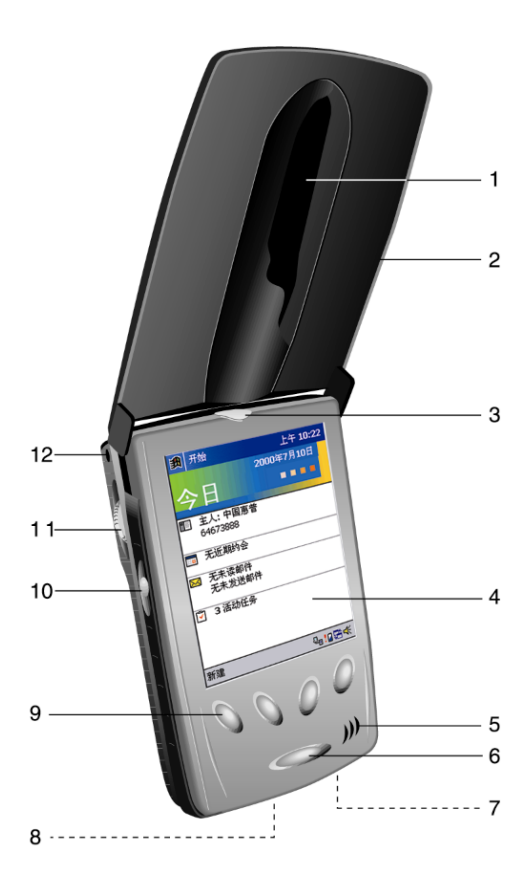

- 1. 笔针和笔针插槽
- 2. 主机盖
- 3. 通知按钮/LED。按住该 按钮以关闭显示屏。 LED 表示再充电时的电 源状态。
- 4. 触摸屏
- 5. 扬声器
- 6. 开/关按钮
- 7. 直流电源插孔
	- 8. USB/串行端口。使用同 步电缆或基座连接至台 式PC。
	- 9. HP 热键。按下这些热键 以打开应用程序。
	- 10. 录制按钮。请在录音时 按住该按钮。
- 11. 执行按钮。按下该按钮 以选择高亮度显示的选 项, 或滚动该按钮以便 在文档中上下滚动查 看。
- 12. 麦克风

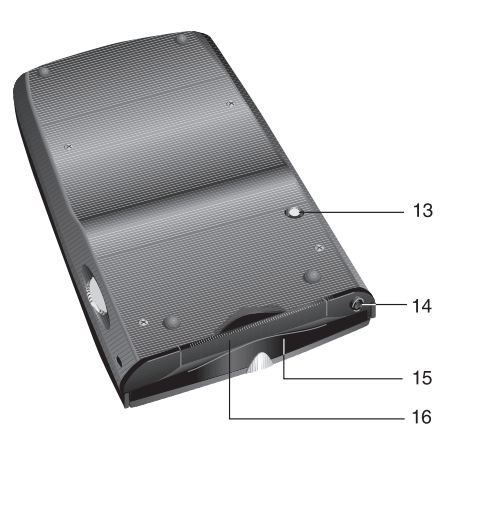

13. 重置按钮

14. 立体声耳机插孔

- 15. 袖珍插卡槽。使用 | 类袖珍插卡 添加内存或附件。
- 16. 红外线端口。在不使用电线或电 缆的情况下, 在其它设备之间传 输文件和数据。

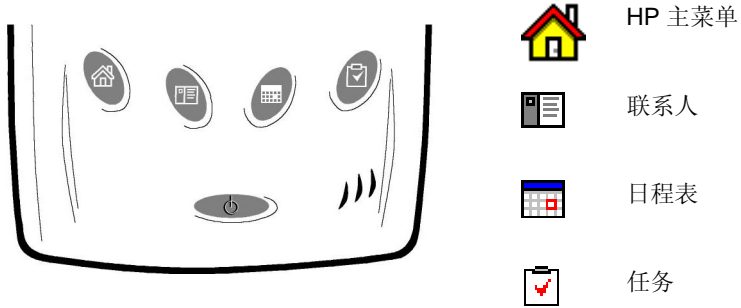

HP 热键

### 小心维护 HP Jornada

如果经过正确维护, HP Jornada 将成为性能可靠的台式 PC 的伙伴。请按照以下 技巧操作, 以确保您能够长期无故障地使用 HP Jornada:

• 清洁屏幕。用手触摸 HP Jornada 屏幕可能会在上面留下油迹, 使您难以看 清屏幕上的内容。要清洁屏幕,请将少量眼镜清洁剂喷洒在软布上。避免 将清洁剂直接喷洒在屏幕上。

您还可以使用可选的屏幕保护罩保护屏幕。有关详情,请参阅第8章的"HP 品牌附件"部分。

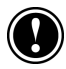

清洁触摸屏前, 请确保关闭 HP Jornada。

- 请勿跌落 HP Jornada。跌落 HP Jornada 可能会损坏诸如显示屏等精密部 件。惠普公司的明示保修不包括意外损坏。
- 避免辐射干扰。来自其它电子设备的辐射干扰可能会影响 HP Jornada 显示 屏的显示效果。排除干扰的来源将使显示屏恢复正常。
- 避免高温。HP Jornada 是设计在介于 0 至 40℃ (32 至 104°F) 的温度环境 下运行的。如果在超出此范围的温度环境下运行设备, 则可能会损坏该装 置或丢失数据。切勿使 HP Jornada 暴露在直射阳光下或将其放在温度会变 得很高的车内。

### 第一次使用 HP Jornada

请按照以下步骤开始使用 HP Jornada。

1. 连接至交流电源。组装变压器,然后将其连接至 Pocket PC 上的直流电源插 孔。

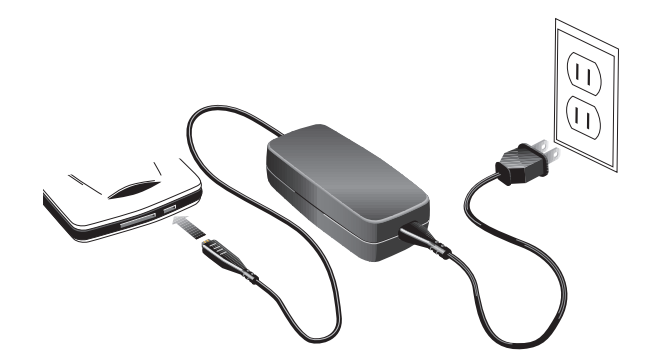

2. 重置 HP Jornada。按下 Pocket PC 背面的红色重置按钮。

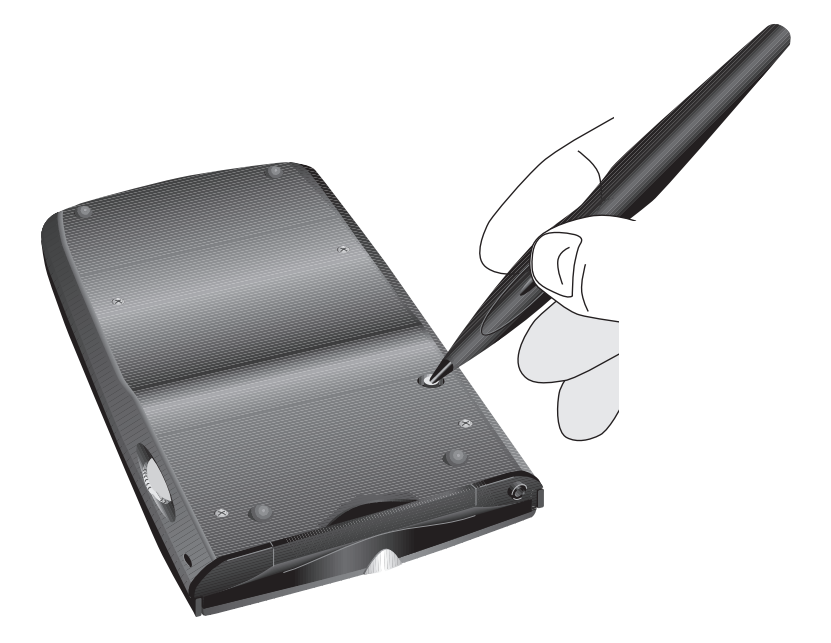

- 3. 遵循"欢迎向导"的说明。第一次启动 HP Jornada 时, 系统将显示"惠普 公司欢迎您"屏幕。稍稍等待一下, "欢迎向导"将开始引导您。"欢迎 向导"简要地介绍用于 Pocket PC 的 Windows, 可帮助您校准触摸屏, 并且 提示您选择城市和时区。
- 4. 调整显示屏。开始使用之前, 您可能需要将显示屏的对比度和亮度调整至 舒适观看的程度。按住 HP 主菜单热键, 直至 HP 设置显示, 然后移动滑块 进行每项设置。
- 5. 注册 HP Jornada。为确保您能够获得保修权利、技术支持和有关升级件的 信息, 请在 www.hp.com/jornada 注册 HP Jornada。

# 打开和关闭 HP Jornada

HP Jornada 的最便捷功能之一是"即时开关"。使用"即时开关"功能, 您可以 快速启动或关闭 HP Jornada, 而无需进行任何等待。通过按下开/关按钥或其中 一个 HP 热键, 您可以立即开始工作。

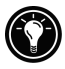

您还可以通过简单地点击触摸屏来打开 HP Jornada。在 HP 设置的"首选项" 洗项卡上, 洗中"点击屏幕以打开电源"复选框。

在完成工作后,请按下开/关按钮以关闭 HP Jornada。在默认设置下,背景光将 在 1 分钟无活动后变暗。如果 HP Jornada 未连接至交流电源, 则将在 3 分钟无 活动后自动关闭。您可以使用"电源"控制面板更改这些设置。在"开始"菜单 上,依次点击"设置"、"系统"选项卡和"电源"图标。

# 使用硬件按钮

HP Jornada 上的每个硬件按钮(即设备本身的按钮,而不是显示屏上显示的按钮 或图标)均可用于执行几个功能, 例如打开 HP Jornada 或启动特定程序。

各个按钥的相关功能会在以下部分进行描述。此外, 大多数按钥可进行重新指 派或配置,以启动指定程序。有关详情,请参阅第5章的"配置硬件按钮"部分。

### 通知按钮/LED

- 闪烁的绿色 LED 表示警报或提醒。如果同时还发出警报声, 则按下通知按 钮/LED 以终止警报声。LED 会继续闪烁, 直至您解除提醒。
- HP Jornada 连接至交流电源时, 琥珀色 LED 表示 HP Jornada 正在充电。LED 呈绿色稳定亮起(不闪烁)时表示 HP Jornada 的电量已充满。
- 按住通知按钮/LED 可关闭显示屏。闪烁的红色 LED 麦示显示屏已关闭 ( 但 设备仍在运行)。
- · 显示屏关闭后, 按下通知按钮/LED 可再次打开显示屏。

### 录制按钮

- 按下并松开"录制"按钮可打开 HP Jornada。
- 按住"录制"按钥可打开 HP Jornada 并开始录音。如果扬声器已打开, 则 计算机会发出一次"哔"声以表示录音开始。
- 松开"录制"按钮可停止录音。如果扬声器已打开,则计算机会发出两次 "哔"声以表示录音停止。

为避免意外打开 HP Jornada, 您可以禁用"录制"按钮。有关详情, 请参阅第 5 章的"调整设置"部分。

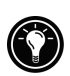

### HP 热键

- 按下任意 HP 热键可打开 HP Jornada 并启动相关应用程序。
- 按下 HP 主菜单热键可启动 HP 主菜单。
- 再次按下 HP 主菜单热键可显示第二页按钮。
- 按住 HP 主菜单热键可启动 HP 设置。
- 按下"日程表"、"联系人"或"任务"热键,可启动相关应用程序。
- 在"日程表"、"联系人"或"任务"中,再次按下相关热键,可更改视 图(例如,从"日"视图切换至"周"视图)。

### 开/关按钮

- 按下开/关按钮可打开或关闭 HP Jornada。
- 按住开/关按钮, 可打开"校准屏幕"应用程序并重新校准笔针和触摸屏。 有关详情,请参阅本章稍后的"校准触摸屏"部分。

# 在用于 Pocket PC 的 Windows 中进行浏览

### 使用笔针

使用笔针浏览并选择屏幕上的对象:

- 点击。使用笔针点一下屏幕, 以打开项目并选择选项。
- 拖动。将笔针置于屏幕上, 然后拖动以选择文字和图象。在列表中拖动可 洗择多个项目。
- 点击并按住。使用笔针点击并按住一个项目,以杳看话用于该项目的操作列 表。

您也可以用指尖点击触摸屏, 但是使用笔针才可以最精确地进行操作。为了方 便起见, 请将笔针存放在 HP Jornada 可卸式主机盖的笔针插槽中。

14 | HP Jornada 545 Pocket PC 用户指南

### 校准触摸屏

您有时可能会发现笔针点击的准确性降低。出现此情况后, 您可以使用"校准 屏幕"控制面板重新校准触摸屏。

#### 打开"校准屏幕"控制面板

- 1. 在"开始"菜单上,依次点击"设置"和"校准屏幕"图标。
- 2. 当对象出现在每个新位置时, 请点击这些对象以校准触摸屏。

您也可以通过按住开/关按钮打开"校准屏幕"控制面板,而无需使用笔针。

### 今日屏幕

您每天(或在计算机4小时无活动后)第一次打开 HP Jornada 时, 将会看到"今日" 屏幕。您也可通过点击"开始"菜单上的"今日"以显示此屏幕。"今日"屏幕会 显示当天的所有重要信息。要自定义显示信息,请点击"今日"屏幕的标题。

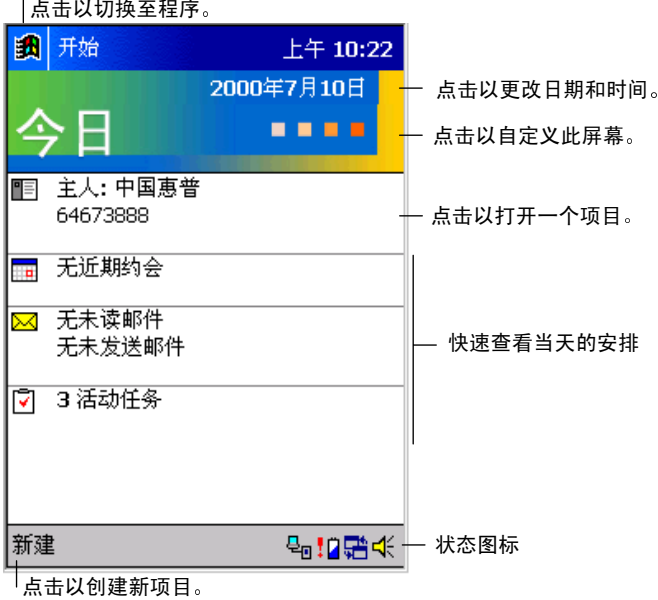

今日屏幕

### 切换程序

使用 HP 主菜单应用程序或"开始"菜单,可以快速启动您喜欢的程序或打开常 用的文档。您也可以使用 HP 任务切换器在运行的程序间进行切换。

#### 使用 HP 主菜单启动或切换程序

- 1 按下 HP 主菜单执键。
- 2. 点击与程序或文档相对应的按钥。

HP 主菜单会显示两页按钮和图标, 它们分别代表 Pocket PC 上的程序和文档。 要显示第二页,请再次按下 HP 主菜单热键,或者点击 HP 主菜单屏幕右下角的 HP 主菜单图标。

存储内存较少或电量较低时,指派到"内存"控制面板和"电源"控制面板的 按钮上的图标会发生变化,以指明此情况。

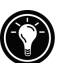

#### 使用"开始"菜单启动或切换程序

- 1. 点击导航栏中的 **| 34** ,以显示"开始"菜单。
- 2. 在"开始"菜单上,点击要切换至的程序名称。 –或者– 点击"开始"菜单顶部的小图标之一,以切换至最近使用的程序。

您可以自定义 HP 主菜单和"开始"菜单,以便更轻松地访问最常用的程序。 有关详情,请参阅第5章的"配置菜单"部分。

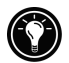

#### 使用 HP 仟务切换器切换程序

1. 在"今日"屏幕上, 点击命令栏中的"HP任务切换器"状态图标 -或者-

按下 HP 主菜单热键, 然后点击"HP 任务切换器"图标。

2. 在弹出菜单上, 点击其中一个正在运行程序的名称。

### 导航栏

导航栏位于屏幕顶部, 它会显示当前程序和当前时间, 并且允许您切换程序和 关闭屏幕。

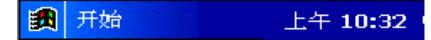

用于 Pocket PC 的 Windows 的导航栏

## 命令栏

使用屏幕底部的命令栏, 可在程序中执行任务。命令栏包含当前程序的菜单及 按钮、状态图标和输入面板按钮。要在当前程序中创建新项目,请点击"新建"。

要杳看按钮名称, 请使用笔针点击并按住该按钮。将笔针从按钮上拖开, 则命 令不会被执行。

新建 编辑 工具 国 / ↗⊡

用于 Pocket PC 的 Windows 的命令栏

### 状态图标

系统显示"今日"屏幕后, 您可以在命令栏上看到以下状态图标。在大多数情 况下,点击一个状态图标可以显示控制面板或与该项目相关的更多信息。例如, 点击当前的拨号连接图标可断开与调制解调器的连接。

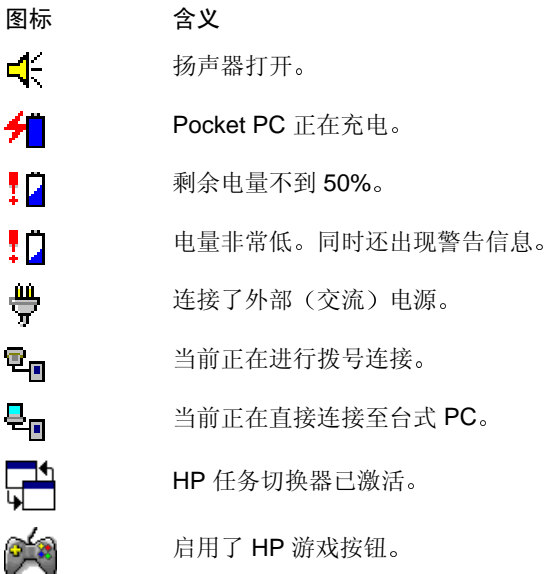

### 弹出菜单

您可以使用弹出菜单选择用于选定项目的操作。例如, 您可以在联系人列表中 使用弹出菜单快速删除或复制联系人、或者向联系人发送电子邮件信息。弹出 菜单上的操作会因为程序的不同而有所不同。要打开弹出菜单,请使用笔针点 击并按住您要对其执行操作的项目。在菜单显示后, 提起笔针, 然后再次点击 您要执行的操作。点击菜单外的任何位置都会关闭菜单,而不执行操作。

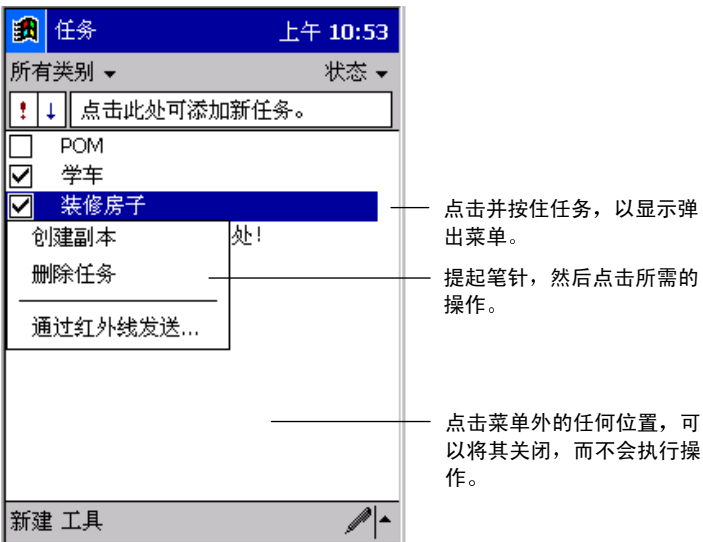

弹出式任务菜单

# 输入信息

\*\*\*\*由销售中心/翻译人员修改的高亮度显示的文字。

您可以选择以下几种方法在 Pocket PC 上输入信息:

- 使用输入面板上的软键盘输入文字。
- 使用输入面板上的字符识别器输入文字。
- 直接写在屏幕上。
- 对着麦克风讲话以录制语音便笺。

### 软键盘

软键盘是显示在屏幕底部的屏上键盘。点击键盘上的字母即可输入该字母,这 就象您打字输入字母一样。

#### 显示软键盘

1. 点击命令栏右边缘的"输入面板"图标。

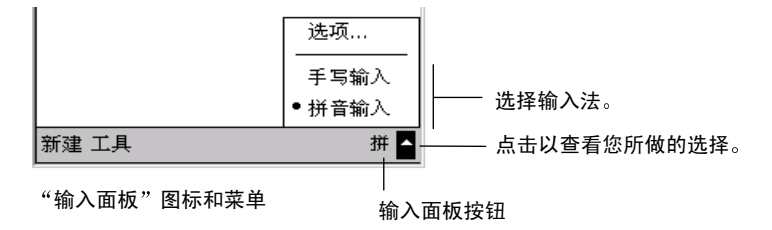

### 字符识别器

字符识别器是一块屏上书写区, 它可将屏幕上笔针的笔划转换为输入字母写入 当前文档。您可以象在纸张上书写一样, 在输入面板中使用笔针进行书写。

#### 显示字符识别器

1. 点击命令栏右边缘的"输入面板"图标。

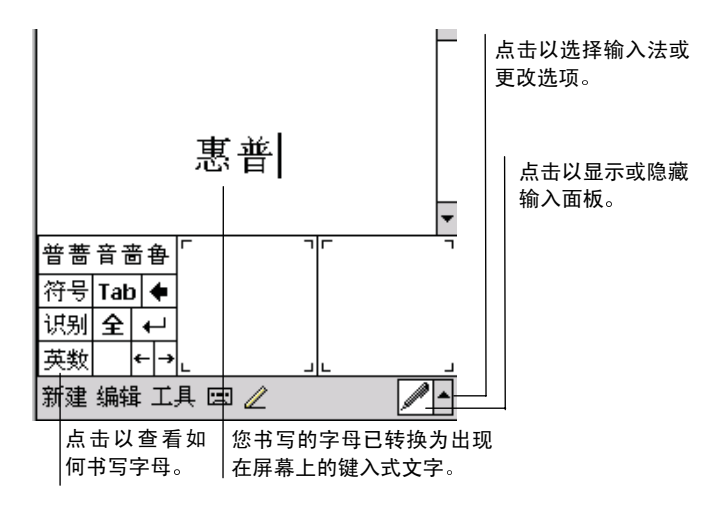

字符识别器输入屏

由于某些字母使用类似的笔针笔划, 因此, 您可能需要讲行一些练习以熟悉字 符识别器的书写风格。

### 在屏幕上书写或绘画

某些程序(如 Pocket Word、便笺)和日程表、联系人和任务中的"便笺"选项 卡可以接受直接书写在屏幕上的信息。在屏幕上进行书写时, 您可以编辑书写 内容并安排格式, 以及将非中文书写内容转换为文字。

#### 在屏幕上书写

- 1 占击 2 以切换至写模式。
- 2. 您可以在屏幕上使用笔针写入信息, 这就象在纸张上书写一样。

#### 将非中文书写内容转换为文字

- 1. 在您要转换的文字旁边点击并按住笔针, 直至插入点显示。
- 2. 继续按住笔针, 然后拖动该笔针以选择文字。
- 3. 在"工具"菜单上,点击"识别"。
- 4. 如果转换不正确, 则点击并按住错误的文字以显示弹出菜单, 然后点击 "替换"。点击您要使用的文字或菜单顶部的书写内容,以返回原来的 书写内容。

在屏幕上书写的技巧:

- 丁整地书写。
- 在横线上进行书写, 并且在横线下写下行部分。在顶行下方写上字母"t" 的横线和省略符号,防止它们与上面的单词混淆。将句号和逗号书写在行  $\mathsf{E}$ .
- 为了更好地进行识别,请使用"工具"菜单尝试将缩放级别提高为300%。
- 您应该将一个单词的字母紧密地书写在一起,并在各单词间留出较大的间 距, 以便清楚地标明单词的开头和结尾。
- 带有连字符号的单词、使用特殊字符(如重音符)的外来词和某些标点符 号无法转换。
- 如果您在学试识别一个单词后, 将书写内容添加到该单词, 以对其讲行更 改(如将"3"更改为"8"),则当您再次尝试识别书写内容时将不包括 添加的部分。

#### **在**屈莫上绘画

- 1 占击 2 以切换至写模式。
- 

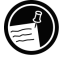

绘画的第一笔必须与三条水平标尺线交叉。

3. 继续绘画, 就如您在纸上绘画一样, 请确保随后的笔划出现在绘画框中 或与绘画框接触。

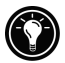

您可能要更改缩放设置,以便能够更加轻松地处理或杳看图画。点击"工具", 然后洗择缩放设置。

### 录制语音便笺

在任意能够在屏幕上书写和绘画的程序中, 您还可以通过录制语音便笺快速获取想 法、提醒和电话号码。在"日程表"、"仟务"和"联系人"中, 您可以将录音句 含在"便笔"选项卡上。在便笺程序中, 您可以创建独立的录音或者将录音包含在 书面便笺中。如果您要将该录音包含在便笺中, 则首先打开该便笺。

将语音便笺通过红外线或以电子邮件信息附件的方式发送, 您可以与其它运行 Windows 操作系统的设备共享语音便笺。

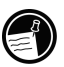

录音功能专门用于录制个人语音便笺。它不适合录制报告、音乐或演讲。您可 能会在播放录音时听到一些静电噪声或电子噪音。

#### 创建录音

- 1. 按住"录制"按钮, 直至您听到哔声。LED 指示灯会呈红色亮起。
- 2. 在按住"录制"按钮的同时, 对着麦克风讲话。为了获得最佳效果, 请 将录音长度限制在3分钟内。要创建最高质量的录音,请在环境噪音级 别低的地方录制,并且在嘴巴与麦克风之间保持大约10厘米(4英寸) 的距离, 同时以正常的语音讲话。
- 3. 松开"录制"按钮。系统会发出两声"哔"声。新录音将出现在便笺列 表中或作为嵌入式图标出现。

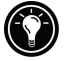

您也可以通过点击录制工具栏上的 ■, 来录制语音便笺。

#### 播放录音

1. 点击文件列表中的录音名称。 –武者– 点击便笺中的录音图标。 -或者-按下"执行"按钮以播放所选的录音。

#### 录音格式

HP Jornada 支持数种语音便笺格式。这些格式在录音质量和声音文件大小两个方 而均有所不同。洗择录音格式时, 您应考虑所需质量以及录音将使用 HP Jornada 上的存储内存大小。

此外,并非所有录音格式均与其它软件或计算机兼容。如果您要与他人共享录 音或者将录音传输到台式 PC, 则确保选择其它计算机播放录音软件支持的录音 格式。默认录音格式为: HP 动态语音, 它仅为 HP Jornada Pocket PC 所支持。

#### 洗择录音格式

- 1. 在"开始"菜单上,依次点击"设置"和"输入"图标。
- 2. 在"输入"控制面板中的"选项"选项卡上,从下拉式列表中选择录音 格式。

下表列出了各种录音格式与其它计算机的兼容性。HP Jornada 中的录音格式列表 标明了样本速率, 格式是立体声还是单声道以及每秒录音所需的存储内存大小。 您可能需要试验不同的样本速率和格式,以便确定最适合您的语音的格式。

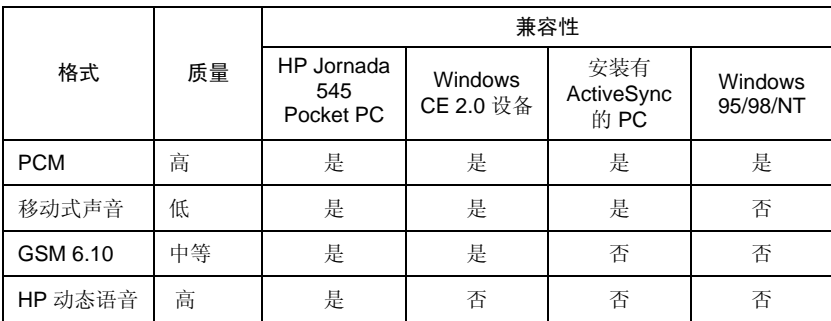

#### 将录音发送至另一台计算机

- 1. 在便笺应用程序或文件资源管理器中, 杳找您要发送的录音。
- 2. 点击并按住录音名称以显示弹出菜单。
- 3. 在弹出菜单上,点击"通过电子邮件发送"或"通过红外线发送"。
- 4. 输入电子邮件地址。 -或者-

将 HP Jornada 上的红外线端口与收件人计算机上的红外线端口对准。(收 件人计算机必须处于红外线接收模式。)

### 杳找和组织信息

您可以通过与台式 PC 大致相同的方法查找和组织 Pocket PC 上的文件和信息, 即: 使用杳找功能或使用文件资源管理器。

使用杳找功能杳找包含指定正文串或符合特殊标准的文件。

#### 杳找文件

- 1. 在"开始"菜单上,点击"查找"。
- 2. 在"查找"框中, 键入您要查找的文字。
- 3. 如果您要将搜索范围缩小至特定类型的文件,请在"类型"列表中选择 文件类型。
- 4. 点击"开始查找"。

要快速查找正占用设备存储空间的信息,请在"类型"中选择"大于64KB"。

使用文件资源管理器, 可浏览 Pocket PC 上的文件夹, 并目将文件组织到文件夹 中。

#### 浏览文件夹

1. 在"开始"菜单上,依次点击"程序"和"文件资源管理器"。

# 3 连接至 台式 PC

为了充分利用 HP Jornada, 您需要将其连接至台式 PC 或笔记本 PC。本章描述 了如何在 HP Jornada 与台式 PC 之间建立连接以及如何在 Pocket PC 与台式计算 机(或任何一台安装有 Microsoft ActiveSync 的 PC)之间同步和传输文件。在本 章中, 您将了解以下内容:

- 在台式 PC 上安装 Microsoft ActiveSync 3.1。
- 通过同步电缆、基座或红外线连接 HP Jornada。
- 在 HP Jornada 和台式 PC 之间建立合作关系。
- 在 HP Jornada 和台式 PC 之间同步数据。
- 从台式 PC 浏览 HP Jornada 上的文件。
- 在 HP Jornada 和台式 PC 之间传输文件。
- 备份 HP Jornada 上的数据。

# 在台式 PC 上安装 Microsoft ActiveSunc

在将 HP Jornada 连接至台式 PC 前, 您必须在台式 PC 上安装 Microsoft ActiveSync。Microsoft ActiveSync 使您可以浏览文件、同步文件以及在台式 PC 和 HP Jornada 之间传输文件。

HP Jornada 随附的 ActiveSync CD-ROM 上提供有 Microsoft ActiveSync 3.1。有关 安装 ActiveSync 的说明, 请参阅随 CD-ROM 提供的《Microsoft ActiveSync 使 用入门》手册。有关使用 ActiveSync 的信息, 请在安装该程序后, 参阅台式 PC 上的 ActiveSync 帮助。

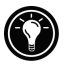

请访问 Microsoft Web 站点, 以获得 ActiveSync 软件的更新件。

### 系统要求

适用于翻译人员的注释: 请添加特定语言的要求。

安装并运行 Microsoft ActiveSync 3.1 的台式 PC 的最低系统要求如下所示:

- Microsoft® Windows® 2000、具有 Service Pack 3 或更高版本的 Microsoft® Windows NT<sup>®</sup> Workstation 4.0 或 Microsoft<sup>®</sup> Windows 95/98.
- 用于 Windows NT 或 Windows 2000 的 Pentium 处理器 (Windows 2000 要求) 166 MHZ 的外理器)。 -或者-用于 Windows 95/98 的 486/66 DX 或更高速率的处理器 (建议使用 Pentium  $P90$ ).
- 具有 16 MB 内存, 以运行 Windows 95/98 (内存越大, 性能越好) 或 Windows NT (建议使用 32 MB) 或 Windows 2000 (建议使用 64 MB) 。
- 硬盘驱动器上具有10到50MB可用硬盘空间(实际要求会因为功能选项和 当前系统配置的不同而有所不同)。
- 可用的9针或25针通讯端口 (25针通讯端口需要适配器)、红外线端口或 USB 端口 (仅用于 Windows 98 或 Windows 2000)。
- CD-ROM 驱动器。
- VGA 图形卡或者 256 色或更高颜色数的兼容型视频图形适配器。
- 键盘。
- Microsoft® 鼠标或兼容型指点器。

可洗部件:

- 音频卡/语音麦克风。
- 用于远程同步的调制解调器和(或)以太网 LAN 连接。
- 支持移动频道或移动收藏夹的 Microsoft Internet Explorer 4.0 或更高版本。 (ActiveSync CD-ROM 上提供有 Internet Explorer 5.0。)
- 具有额外的153 MB 磁盘空间, 可用于 Microsoft Outlook® 2000。 建议具有 24 MB 系统 RAM。(ActiveSync CD-ROM 上提供有 Microsoft Outlook 2000。)

# 连接 HP Jornada

您可以使用以下三种方法将 HP Jornada 连接至台式计算机或笔记本计算机:

- 使用同步电缆以连接至串行端口或 USB 端口。
- 使用基座以连接至串行端口或 USB 端口。
- 使用 Pocket PC 上的红外线端口 (如果台式计算机或笔记本计算机也具有红 外线发送器)。

这些方法均可用于所有型号的 HP Jornada Pocket PC; 但是, Windows NT 不支持 USB 和红外线连接。串行和 USB 形式的同步电缆和基座均作为可选附件提供。

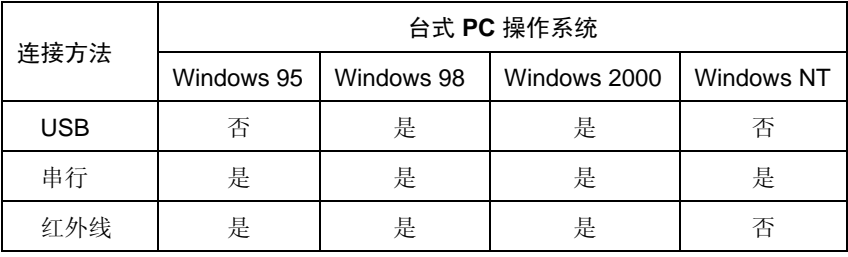

在尝试通过 USB 连接前, 您必须在台式 PC 上安装 ActiveSync。

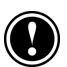

串行连接需要台式 PC 上的 9 针串行通信 (COM) 端口。如果另一台设备正在使 用9针串行端口, 或者如果台式 PC 没有9针串行端口, 请从计算机制造商外获 得话配器。

26 | HP Jornada 545 Pocket PC 用户指南

### 通过基座连接

如果基座未随 HP Jornada 545 Pocket PC 一起提供, 则您可以作为可选附件购买 串行基座或 USB 基座。有关详情, 请参阅《HP Jornada 附件指南》。

#### 通过基座连接

- 1. 将直流电源插头从变压器连接至基座电缆的直流电源插孔, 然后将变压 器插入墙上插座。
- 2. 将电缆从基座连接至台式 PC 上的串行端口或 USB 端口。
- 3. 将 HP Jornada 滑入基座。HP Jornada 将自动启动并建立与台式 PC 的连 接。

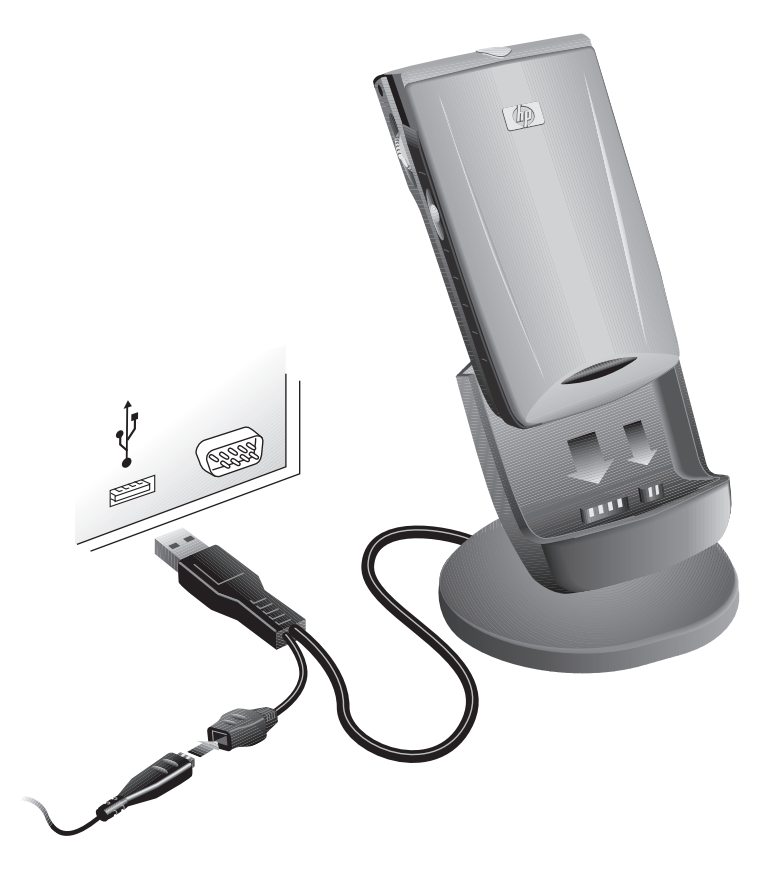

从基座取出 HP Jornada 时, 一只手按住基座, 同时用另一只手轻轻地将 HP Jornada 提出以避免重压接口。

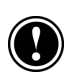

### 通过同步电缆连接

如果同步电缆未随 HP Jornada 一起提供, 则您可以作为可选附件购买串行电缆 或 USB 电缆。有关详情, 请参阅《HP Jornada 附件指南》。

#### 诵讨同步电缆连接

- 1. 将同步电缆连接至台式 PC 上的串行端口或 USB 端口。
- 2. 将同步电缆的另一端连接至 HP Jornada。HP Jornada 将自动启动并建立 与台式 PC 的连接。

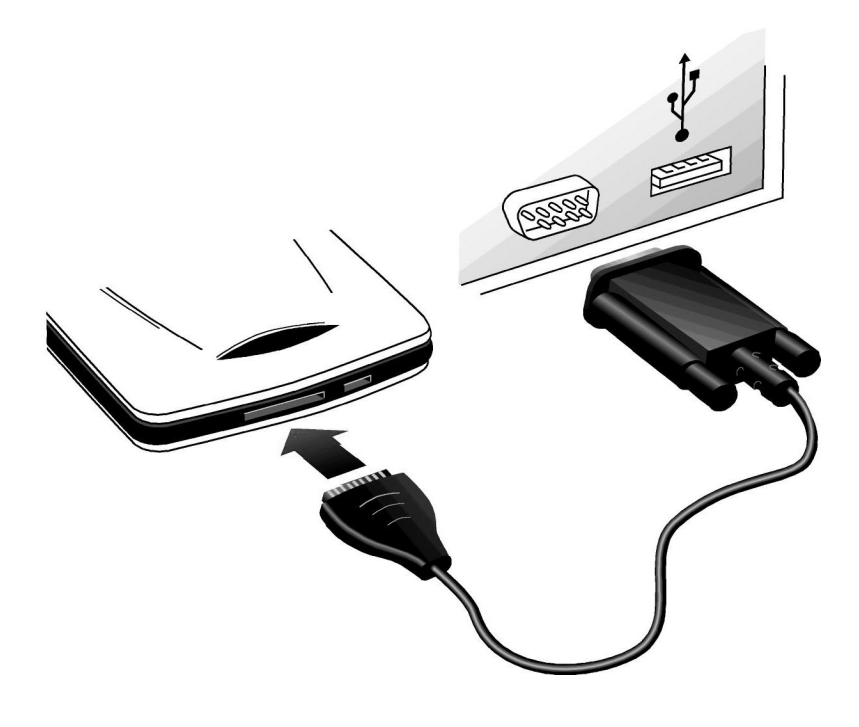

### 诵讨红外线连接

HP Jornada 上的红外线端口提供不需要使用电缆或基座而连接至配备 IrDA 的 PC 的简便方法。许多笔记本计算机具有内置的红外线端口: 但是, 您可能需要 在台式 PC上安装并配置红外线端口。要安装该端口,请按照制造商的说明进行 操作。在用于 Pocket PC 的 Windows 的 Web 站点 www.microsoft.com/windowsce 上提供有关用于 Windows 95/98 或 Windows 2000 的红外线驱动程序的详情。

有关通过红外线连接至台式 PC 的全部说明, 请参阅台式 PC 上的 ActiveSync 帮 肋。

# 建立合作关系

安装 Microsoft ActiveSync 时, 系统会提示您连接 HP Jornada 和创建合作关系。 合作关系使台式 PC 可以在您进行连接时识别 HP Jornada, 并且记录您设置的同 步和文件转换设置。

您可以将 HP Jornada 连接至台式 PC, 而无需建立合作关系: 但是, 只有与台式 PC 建立合作关系的 Pocket PC 才可以在两台计算机之间同步信息。

HP Jornada 最多可以与两台台式(或笔记本) PC 建立合作关系, 例如: 家用和 办公计算机。如果您定期使 HP Jornada 与两台台式 PC 保持同步, 则可以确保重 要文件、联系人以及约会在所有三台计算机上始终保持最新和一致。

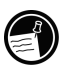

虽然能够与两台台式 PC 建立合作关系, 但您仅可以与一台台式 PC 同步电子邮 件信息。

单台台式 PC 可以与多个 Pocket PC 或其它移动设备建立合作关系。如果您具有 多台运行 Windows 操作系统的设备, 或者如果几台专业移动设备共享单台台式 PC, 则此功能非常有用。

### 新建合作关系向导

第一次连接时, 台式 PC上的"新建合作关系向导"会帮助您建立合作关系以及 设置用于同步 Pocket Outlook 数据、电子邮件信息以及 HP Jornada 和台式 PC 之 间文件的选项。

#### 建立合作关系

1. 台式 PC 屏幕上出现"新建合作关系"对话框时, 单击"是"以进行同 步,然后按照说明完成"新建合作关系向导"的操作。

2. 在出现提示时, 请键入 HP Jornada 的名称和说明。名称必须以字母开头, 您可以任意命名该名称(至多15个字符,无空格)。

您以后可以在HP Jornada上"关于"控制面板的"设备标识"选项卡上更改名 称和说明。在"开始"菜单上,依次点击"设置"、"系统"选项卡和"关于" 图标。

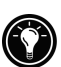

- 3. 设置 HP Jornada 可以建立的合作关系的数值。如果在 Pocket PC 和多台 计算机之间同步信息, 或者如果已经与另一台台式 PC 建立合作关系, 则选择两台。
- 4. 设置同步选项, 包括文件类型和要同步的信息以及是否每次连接时自动 同步。

如果您选择与两台台式PC 建立合作关系, 则两台台式 PC 必须使用相同的同步 设置进行配置。此外, 两台台式 PC 必须使用相同的 PIM 程序(例如: Microsoft  $Outlook$ ).

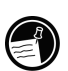

# 使数据同步

同步会将 HP Jornada 上的数据与台式 PC 上的数据相比较, 并使用最近的信息更 新两台计算机。您可以使 HP Jornada 上的任意文件与台式 PC 上的相应的文件同 步。例如:

- 通过使日程表、联系人以及任务数据库与台式 PC上的 Microsoft Outlook 同 步, 从而使 Pocket Outlook 数据保持最新。
- 使 Microsoft® Word 和 Microsoft® Excel 文件在设备和台式 PC 之间同步。文 件会自动转换为正确格式。
- 使HP Jornada 收件箱中的电子邮件信息与台式 PC 上 Microsoft Outlook 中的 电子邮件信息同步。
- 将您喜欢的 Web 站点地址和所有标记为在 Microsoft Internet Explorer 中脱 机杳看的 Web 页复制到 HP Jornada。

在默认情况下, ActiveSync 仅同步联系人、日程表、任务以及移动收藏夹。第一 次建立合作关系时, 您可以设置同步选项, 或者使用 ActiveSync 选项打开和关 闭用于其它文件和信息类型的同步。

通过选择同步模式, 控制发生同步的时间。例如, 在连接 HP Jornada 或者仅在 选择同步命令时, 您可以不断地保持同步。

选择讲行同步的信息类型, 并且控制讲行同步的数据大小。例如, 您可以选择 要同步多少周的讨夫约会。

### 解决同步冲突

如果您在 HP Jornada 和台式 PC 上修改相同的项目(例如: 约会或任务), 则 ActiveSvnc 会显示已经发生同步冲突。

ActiveSync 窗口中出现"解决项目"信息时,请单击该信息以显示"解决冲突" 对话框。要解决该冲突, 您必须指定其中一个要更换的项目。

您可以在同步时手动解决每一个冲突: 或者通过设置用于解决冲突的默认选项, 以自动解决冲突。

#### 设置用于解决冲突的默认诜项

1. 在台式 PC 上的 ActiveSync 窗口中, 单击"工具"菜单上的"选项"。

2. 在"规则"选项卡上,选择"解决冲突"下的其中一个选项。

### 从远程位置同步

您可以在通过拨号(调制解调器)连接或局域网(LAN)连接至台式 PC 时进行同 步。如果您在旅行时需要同步文件或PIM信息,则此功能非常有用。在离开前, 您必须配置 HP Jornada 和台式 PC。

#### 在 HP Jornada 上

您必须使用本章所述的直接连接方法(串行电缆、USB 基座或红外线连接)之 一, 在 HP Jornada 和台式 PC 之间创建合作关系。而且, 您必须配置 HP Jornada 上的拨号或网络连接, 如第4章 "连接至 Internet 或网络"中所述。

### 在台式 PC 上

在可以远程同步前, 您必须配置台式 PC 或网络服务器以便允许 HP Jornada 进行 连接。如果台式PC 使用 Windows NT, 则您必须安装和配置"远程访问服务"。 如果台式 PC 使用 Windows 95/98, 则您必须安装和配置"拨号网络"。

您还必须确保 ActiveSync 已配置为允许网络连接。在默认情况下, ActiveSync 允 许网络连接: 但是, 要确认设置或启用连接(如果已被禁用), 请按照以下步 骤进行操作。

#### 启用 ActiveSunc 中的网络连接

- 1. 在"文件"菜单上,单击"连接设置"。
- 2. 洗择"允许网络(以大网)和沅程访问服务(RAS)服务器与此台式计算 机连接"。

在离开前,请按照以下这些步骤准备好台式 PC:

- 如果要使用台式 PC 上的调制解调器, 请在离开前打开调制解调器。
- 使台式 PC 处于打开状态, 并确保使用与您创建合作关系时相同的用户名讲 行登录。
- 确保 PIM 程序和电子邮件程序 (Microsoft Outlook 或 Microsoft® Exchange) 正在运行。

如果您在 HP Jornada 上收到声明信息类型需要注意的错误信息, 或者如果系统 在同步后报告存在未解决的项目, 则需要使用串行电缆、基座或红外线连接与 台式 PC 直接同步。

# 从台式计算机浏览 HP Jornada

HP Jornada 连接至台式 PC 时, 您可以使用 ActiveSync 从台式 PC 浏览 HP Jornada 的内容。在台式PC上的 ActiveSync 窗口中, 单击"文件"菜单上的"资源管理 器"。HP Jornada 的内容显示在"移动设备"窗口中。

您还可以通过双击"我的电脑"或可用驱动器下拉式列表中的"移动设备"图 标, 从 Windows 资源管理器中浏览 HP Jornada 的内容。

在浏览时, 您可以在 HP Jornada 上的文件夹之间剪切、粘贴和复制文件或者通 过在文件夹之间简单地拖动文件图标,即可在 HP Jornada 和台式 PC 之间传输文 件。

您无法通过双击台式 PC上"移动设备"窗口中的相应图标来打开文档或启动 HP Jornada上存储的程序。双击图标会显示该文件的属性。

# 在 HP Jornada 和台式 PC 之间传输文件

在 HP Jornada 和台式 PC 之间, 您可以通过将图标拖至"移动设备"窗口或从"移 动设备"窗口中拖出图标来复制文件: 此外, 您也可以通过使用"编辑"菜单上 的"剪切"、"复制"和"粘贴"命令来复制文件。

在台式 PC 上创建的文件可能需要转换才能在 HP Jornada 上使用, 并且在 HP Jornada 上创建的文件可能也需要转换才能在台式 PC 上使用。在默认情况下, ActiveSvnc 会自动将文件转换为相应类型。但是, 您可以选择不转换文件, 或者 通过在 ActiveSvnc 中更改选项来选择指定用于每种文件类型的转换。

#### 设置文件转换选项

- 1. 启动台式 PC 上的 ActiveSvnc。
- 2. 在"工具"菜单上,单击"洗项"。
- 3. 在"规则"选项卡上,单击"转换设置"。
- 4. 要关闭自动转换, 请取消选中"同步、复制或移动文件时转换文件"复 洗框。

# 备份和还原数据

要防止数据丢失, 您应该经常备份 HP Jornada 上的数据。您可以使用以下两种 方法备份 HP Jornada 上的数据:

- 使用 ActiveSync 将所有数据备份到台式 PC。
- 使用 HP 备份应用程序, 将全部数据或仅将"联系人"、"日程表"和"任 务"数据库(PIM 数据) 备份到袖珍插卡或内置存储器中。

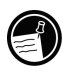

即使您已经为 HP Jornada 设置口令, 但备份文件仍不受口令保护。如果您在 HP Jornada 上存储机密信息, 请如保护包含机密信息的任何其它文件一样保护备份 文件。

### 使用 ActiveSync 备份数据

使用 Microsoft ActiveSync 备份 HP Jornada 上的数据时, 备份文件包含 Pocket PC 上全部的文件、数据库、PIM 信息和基于 RAM 的程序。备份文件存储在台式 PC 上。

如果已经在 HP Jornada 和台式 PC 之间建立合作关系, 则可以设置 ActiveSync 以 便在每次连接时自动备份数据。您还可以在需要时手动备份 HP Jornada 上的数 据。ActiveSync 允许您决定是否每次备份全部信息, 或者仅备份新信息和更新信 息。
### 使用 ActiveSunc 备份数据

- 1. 将 HP Jornada 连接至台式 PC。
- 2. 在台式 PC 的 ActiveSync 窗口中, 依次单击"工具"菜单上的"备份/还 原"和"备份"选项卡。
- 3. 选择"全部备份"(每次备份全部信息)或"增量备份"(仅备份新信 息或更新信息)。
- 4. 单击"更改",可更改备份文件的名称或指定备份文件的位置。
- 5. 单击"现在各份"。

### 使用 HP 备份软件备份数据

HP 备份应用程序可使您灵活备份重要数据。使用 HP 备份软件, 您可以各份全 部数据或仅各份"日程表"、"联系人"和"任务"数据库(PIM 数据库)。 您可以将备份文件保存到内置存储器或袖珍插卡, 因此即便正在旅行或远离台 式 PC, 您也可以保护数据。

如果 Pocket PC 掉电或将 HP Jornada 还原为工厂默认设置, 则即使将数据备 份至 HP Jornada 上存储的文件, 也无法保护数据。为了确保数据的安全性, 建 议您将数据备份至袖珍插卡或台式 PC。

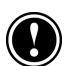

#### 使用 HP 备份软件备份数据

- 1. 使用 HP 任务切换器关闭所有正在运行的应用程序。(在"今日"屏幕 上, 依次点击"HP 任务切换器"图标、弹出菜单上的"关闭窗口"和"关 闭全部窗口"。)
- 2. 断开 HP Jornada 与台式 PC 的连接。
- 3. 在 HP Jornada 的"开始"菜单上, 点击"设置"。
- 4. 依次点击"系统"选项卡和"HP备份软件"。
- 5. 在"备份"选项卡上, 点击"备份全部数据"或"备份 PIM 数据库"。
- 6. 在"名称"框中键入各份文件名, 然后从下拉式列表中选择存储位置。
- 7. 点击"确定"以开始备份。

备份文件(.dbe 或 .dbb)始终保存在 Mv Documents(我的文档)文件夹。如 果将数据备份至袖珍插卡, 则系统会自动创建 My Documents 文件夹。

### 还原数据

使用备份文件将信息还原到 HP Jornada 时, 设备上的信息会替换为备份文件中 存储的信息。如果您从上次备份起,已经在 HP Jornada 上创建了文件,并且在 还原过程中不想删除这些文件,请将这些文件从 HP Jornada 移到台式 PC, 然后 才还原信息。您可以使用 ActiveSync 或 HP 备份应用程序还原数据。

### 使用 ActiveSync 还原数据

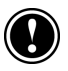

从 ActiveSync 还原数据会替换HP Jornada 上存储的全部信息。备份文件创建 后添加的全部数据均会丢失。

### 使用 ActiveSunc 还原数据

- 1 将 HP Iornada 连接至台式 PC。
- 2. 使用 HP 任务切换器关闭 HP Jornada 上所有正在运行的应用程序。(在 "今日"屏幕上, 依次点击"HP 任务切换器"图标、弹出菜单上的"关 闭窗口"和"关闭全部窗口"。)
- 3. 在台式 PC上的 ActiveSvnc 窗口中, 依次单击"工具"菜单上的"备份/ 还原"和"还原"选项卡。
- 4. 单击"现在还原"。还原过程完成前,请勿使用设备。
- 5. 断开同步电缆或从基座中取出 HP Jornada, 卸下袖珍插卡(如果已安装), 然后重置 HP Jornada。请参阅第9章的"重置 HP Jornada"部分。

### 还原增量备份

如果您已经进行增量备份, 则必须单独还原每个备份文件, 从最初(全部)备 份开始, 依次从最旧的备份到最新的备份讲行还原。

要选择您想还原的备份文件,您必须以"guest"身份将 HP Jornada 连接至台式 PC。 如果已经建立合作关系, 则必须删除台式 PC 上的合作关系。(在 ActiveSvnc 中, 单击"文件"菜单上的"删除合作关系"。)

### 使用 HP 备份软件还原数据

使用 HP 备份应用程序, 将 Pocket PC 上的全部数据或仅将"联系人"、"日程 表"和"任务"数据库(PIM数据库)中的数据用现有备份文件中的数据替换。

视备份文件的类型而定, 还原操作将替换 PIM 数据库中存储的全部信息或 Pocket PC 上存储的全部数据。备份文件创建后添加的全部数据均会丢失。

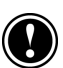

### 使用 HP 备份软件还原数据

- 1. 使用 HP 任务切换器关闭所有正在运行的应用程序。(在"今日"屏幕 上, 依次点击"HP任务切换器"图标、弹出菜单上的"关闭窗口"和"关 闭全部窗口"。)
- 2. 断开 HP Jornada 与台式 PC 的连接。
- 3. 启动 HP Jornada 上的 HP 备份软件。
- 4. 在"还原"选项卡上,点击"还原全部数据"或"还原 PIM 数据库"。
- 5. 在文件列表中, 点击要从中还原数据的备份文件名。
- 6. 卸下袖珍插卡 (如果已安装), 然后重置 HP Jornada。请参阅第9章的 "重置 HP Jornada" 部分。

# 4 | 连接至 Internet 或网络

除了将 HP Jornada 连接至台式 PC 伙伴外, 您可能想连接至远程计算机, 以便无 论在家里还是在路上, 您都可以访问电子邮件、浏览 Internet, 或者从公司网络 中检索文件。本章将向您介绍:

- 可用于将 HP Jornada 连接至调制解调器、移动电话或网络的几种方法。  $\bullet$
- 配置 HP Jornada 以连接至 Internet 服务提供商 (ISP) 或网络的过程。
- 使用 Microsoft Internet Explorer 和移动频道, 从 HP Jornada 浏览 Web (或公 司内部网)。
- 使用 HP Jornada 收发电子邮件信息。

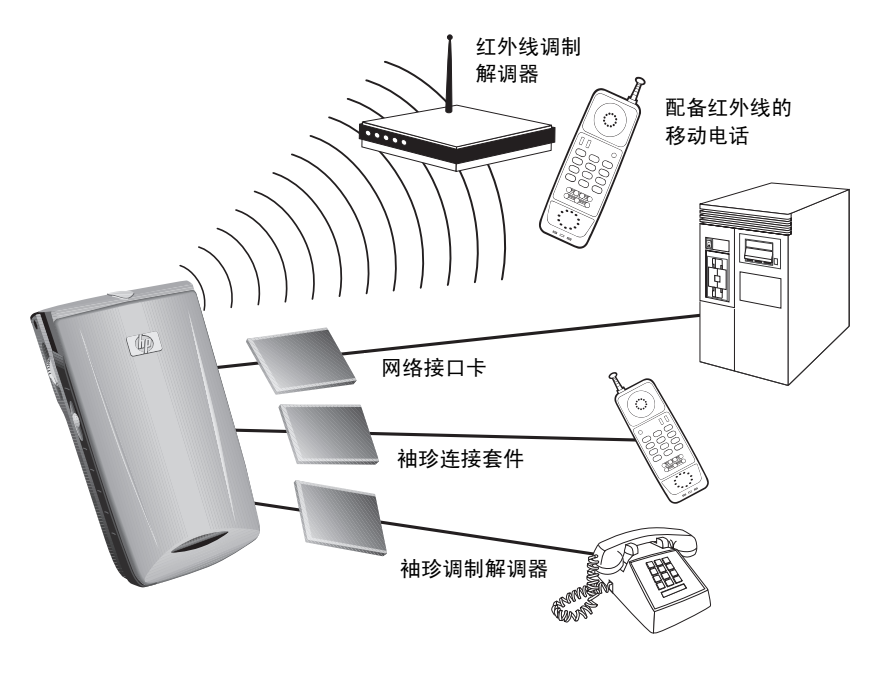

# 连接 HP Jornada

HP Jornada 提供了连接至远程计算机的几种选择。您可以使用可选的袖珍插卡调 制解调器、红外线调制解调器或移动电话。以上这些方法均要求购买作为可选 附件提供的调制解调器或适配器。有关兼容型调制解调器和附件的详情,请访 问 HP Jornada Web 站点 www.hp.com/jornada。

# 使用袖珍插卡连接

HP Jornada Pocket PC 支持多种袖珍插卡调制解调器和网络接口卡 (NIC)。无论您 使用袖珍调制解调器还是使用袖珍 NIC, 该卡必须为 I 类袖珍插卡。有关兼容型 袖珍插卡的列表, 请访问惠普公司站点 www.hp.com/iornada 上的 HP Jornada 附 件页。

许多 NIC 还要求您安装软件驱动程序。该卡的制造商必须提供用于 HP Jornada Pocket PC 的软件驱动程序。请按照该卡的制造商的说明安装该卡,并且配置用 于 HP Jornada 的驱动程序。

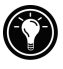

用于 Socket Low Power 以太网 CF+ 卡 NIC 的驱动程序已经预先安装在 HP Jornada  $\vdash$ 。

安装并配置该卡后, 在您创建新连接时, 该卡的品牌和型号将出现在调制解调 器列表或网络适配器列表中(请参阅本章的"创建 ISP 或网络连接"部分)。

在您准备就绪可进行连接时, 请使用合适的电缆将袖珍插卡连接至模拟电话线 或网络连接。请按照该卡的制造商的说明,将电缆连接至该卡的端口上。

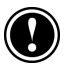

切勿将袖珍调制解调器连接至数字电话线,除非袖珍调制解调器专门设计用于 与数字线一起配合使用。

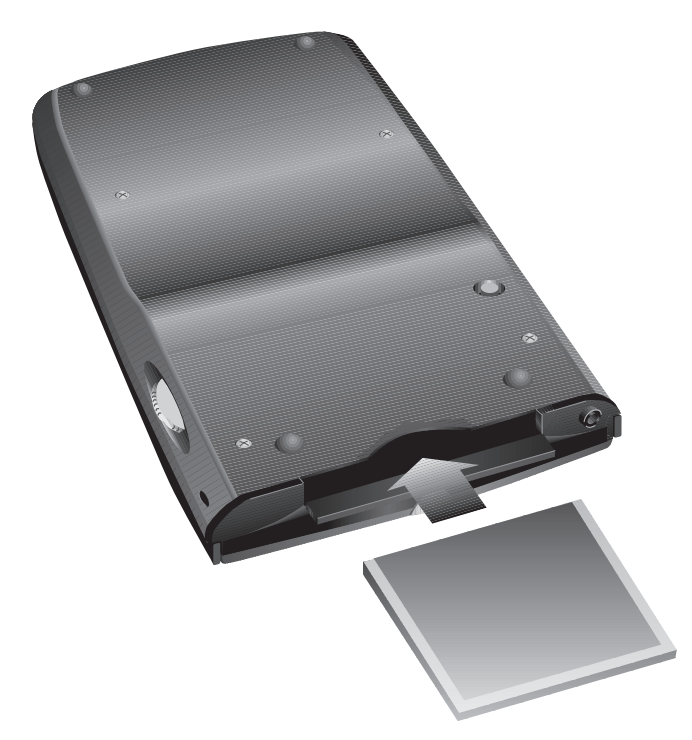

袖珍插卡槽

# 使用红外线调制解调器连接

您还可以使用 HP Jornada 上的红外线端口, 通过符合 IrDA 标准的红外线调制解 调器连接至 Internet 或远程计算机。在您创建新的拨号连接时, 请从调制解调器 列表中选择"普通IrDA 调制解调器"。根据制造商的说明,将调制解调器连接 至电话线,接着使 HP Jornada 上的红外线端口对准调制解调器上的红外线端口, 然后再拨打电话。

### 使用移动电话连接

如果移动电话服务支持远程数据连接, 则您可以使用移动电话将 HP Jornada 连 接至 Internet 或远程计算机。视移动电话的品牌和型号而定, 您可以使用袖珍插 卡或红外线端口,将 Pocket PC 连接至移动电话。

### 袖珍连接套件

您可以从电话制造商或第三方制造商处获得I类袖珍连接套件。在任何一种情况 下, 该套件均必须设计用于与特定的电话型号一起配合使用, 而且制造商必须 提供用于 HP Jornada Pocket PC 的驱动程序。

安装并配置该卡后, 在您创建新连接时, 该卡的品牌和型号将出现在调制解调 器列表或网络话配器列表中(请参阅本章的"创建 ISP 或网络连接"部分)。

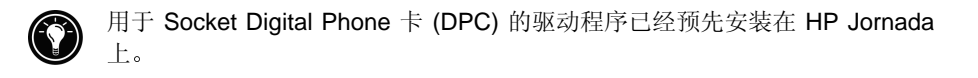

### 诵讨红外线

如果移动电话具有内置的符合 IrDA 标准的红外线端口 (或者如果具有可用于电 话的可选红外线连接套件), 则您可以使用 HP Jornada 上的红外线端口进行连 接。在您创建新的拨号连接时, 请从调制解调器列表中选择"普通IrDA 调制解 调器"。将 HP Jornada 上的红外线端口与移动电话上的红外线端口对准, 然后 再拨打电话。有关如何使用移动电话建立无线连接的详细说明,请查看 HP Jornada Web 站点 www.hp.com/jornada。

# 创建 ISP 或网络连接

要连接至网络或 Internet, 您需要 Internet 服务提供商 (ISP) 提供的帐户、公司网 络上的帐户或拨入到特定计算机的访问权限。

对于每个帐户, 您需要 ISP 或帐户管理员提供的用户名和口令。如果您要连接至 商业 ISP, 您还需要了解拨号电话号码和 IP 以及 DNS 地址 (如果需要)。

如果您计划使用帐户直接通过 HP Jornada 收发电子邮件信息, 则还必须从 ISP 或 帐户管理员处获得以下信息:

- 电子邮件帐户的用户名和口令。(这些用户名和口令可能与您用于连接的 用户名和口令不同。)
- POP3 或 IMAP4 服务器的名称(用于输入的信息)。
- SMTP 服务器的名称(用于输出的信息)。

您必须在 HP Jornada 上为该服务创建连接, 然后才可以使用调制解调器连接至 ISP 或拨号至特定台式 PC。如果您使用 NIC 以连接至公司网络, 则必须配置网 络连接。一旦您将网络电缆连接至 NIC, HP Jornada 将能够识别该连接。

#### 创建拨号连接 (至 ISP 或特定 PC)

- 1. 安装调制解调器或 NIC。有关详情, 请参阅本章的"连接 HP Jornada" 部分。
- 2. 在"开始"菜单上, 依次点击"设置"和"连接"选项卡。
- 3 占击"调制解调器"图标。
- 4. 点击"新连接"。
- 5. 输入连接的名称。您可以任意命名该连接, 但连接的名称应该能够描述 连接, 例如, "corporate dialup" (公司拨号)。
- 6. 从列表中选择调制解调器的品牌和型号。如果您的调制解调器未列出, 则您可能未正确安装调制解调器。请参阅制造商的说明,以便对此讲行 确认。
- 7. 选择波特率。您将连接的调制解调器和 ISP 或网络计算机均必须支持选 定的速率。如果您不能确定速率,请与帐户管理员联系。
- 8. 如果 ISP 或帐户管理员提供了特定的设置(如 IP 地址、DNS 地址或奇 偶校验或流控制): 或者如果您的连接使用 SLIP, 则点击"高级", 然 后输入有关相应选项卡的信息。
- 9. 点击"下一步", 然后输入您连接至 ISP 或网络计算机时要拨打的电话 号码。
- 10. 点击"下一步", 然后设置拨号选项。
- 11. 点击"完成"。
- 12. 在"拨号"选项卡上, 选择拨号位置, 然后设置必要的选项或拨号方案。 (有关拨号字符串和拨号选项的说明, 请参阅 HP Jornada 上的联机帮 助。)
- 要建立连接, 请按照以下连接至 ISP 或台式 PC 所述的步骤进行操作。

#### 配置网络连接

- 1. 在"开始"菜单上,依次点击"设置"和"连接"选项卡。
- 2. 点击"网络"图标。
- 3. 在"话配器"选项卡上, 选择已安装适配器列表中的袖珍插卡 NIC 的名 称。
- 4. 如果 ISP 或帐户管理员提供了特定的设置(如 IP 地址或 DNS 地址), 则输入有关相应选项卡的信息, 然后点击"确定"。
- 5. 在"标识"选项卡上,输入用户名、口令和域(如果需要)。

### 连接至 ISP 或台式 PC

- 1. 在"开始"菜单上,依次点击"程序"和"连接"图标。
- 2. 点击连接图标。您创建的所有连接会以图标形式出现在 Connections (连接) 文件夹中。
- 3. 键入用户名、口令和域(如果需要)。
- 4. 选择拨号位置。点击"拨号洗项"以确认或更改选定位置的设置或者创 建一个新位置。
- 5. 在"拨号选项"对话框中,点击"拨号方案",对此次呼叫的拨号方案 做必要的更改。有关拨号方案的说明, 请参阅 HP Jornada 上的联机帮助。
- 6. 点击"确定"以关闭"拨号诜项"对话框。
- 7. 点击"连接"。
- 8. 在"连接至"对话框中, 确认正确的电话号码已显示。如果电话号码未 正确显示, 则调整"拨号选项"和(或)"拨号方案"中的设置。

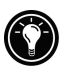

在设置电子邮件服务后, 您也可以从收件箱连接至由子邮件服务器。在"服条" 菜单中选择相应的服务,然后点击"连接"按钮(或点击"服务"菜单上的"连 接")。有关详情,请参阅本章的"收发电子邮件信息"部分。

# 浏览 Web(或公司内部网)

一旦进行连接后, 您可以使用 Microsoft® Pocket Internet Explorer 浏览 Internet 或 公司内部网, 并且下载要在 HP Jornada 上脱机查看的移动频道。

### Microsoft Pocket Internet Explorer

在未连接至 Internet 的情况下, 您可以使用 Microsoft Pocket Internet Explorer 浏 览下载到 HP Jornada 的移动收藏夹和频道。或者连接至 Internet (或公司网络) 以浏览 Web 或公司内部网。

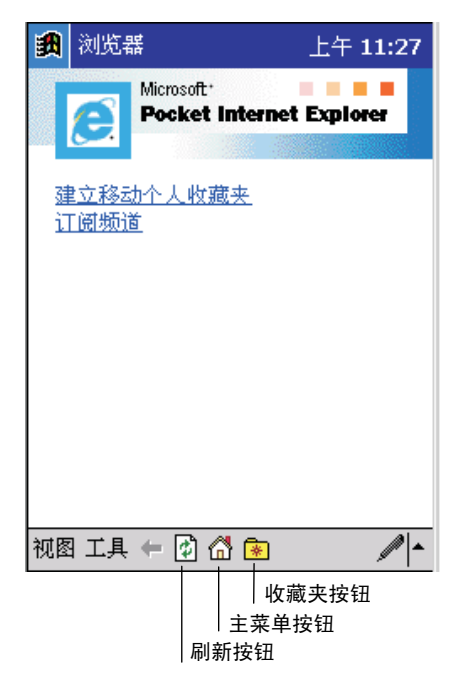

#### Pocket Internet Explorer 主页

### 浏览 Web

- 1. 在"开始"菜单上, 点击 Internet Explorer。
- 2. 将 HP Jornada 连接至调制解调器或网络。(请参阅本章的"连接 HP Jornada"部分。)
- 3. 在"工具"菜单上,依次点击"选项"和"连接"选项卡。
- 4. 在连接选项卡上, 从"类型"列表中选择一种连接。
- 5. 如果 ISP 要求您连接至代理服务器, 则选中"使用代理服务器"复选框, 然后输入代理服务器地址。有关详情,请咨询帐户管理员。
- 6. 点击"确定"以返回 Internet Explorer, 然后在"工具"菜单上点击"连接"。
- 7. 在"视图"菜单上,点击"地址栏",然后键入URL。 -- 或者-依次点击 R 和您想要杳看的收藏夹中的频道或链接。
- 8. 要关闭连接, 请依次点击"工具"和"断开"。

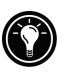

在尝试访问未存储在 HP Jornada 的页面时, 您可以让 Pocket Internet Explorer 自动连接至 Internet。在"工具"菜单上,依次点击"洗项"和"连接"选项卡。 洗择一种连接。然后洗定"自动访问远程内容"复洗框。

### 移动频道

移动频道是专门设计用于在 Pocket PC 上脱机查看的 Web 站点。您可以免费订 阅 Microsoft 伙伴提供的移动频道。

您可以通过台式 PC 上的 Internet Explorer 订阅移动频道。这些移动频道存储在 位于 Microsoft Internet Explorer 文件夹下的 Mobile Favorites (移动收藏夹) 文件夹的 Channels (频道) 子文件夹中, 并且在同步过程中会下载到您的 HP Jornada。要查看可免费订阅的移动频道列表,请访问 www.microsoft.com/ windowsce/channels 站点的 Windows CE Mobile Channel List (Windows CE 移动 频道列表)Web 页。

在频道 Web 页显示时, 请单击"添加移动频道"按钮, 然后选择"允许脱机使 用", 将该频道下载到您的台式 PC。在您下次讲行同步时, 移动频道将传输至 您的设备。

### 查看频道

- 1. 点击 图 以显示收藏夹列表。
- 2. 点击要杳看的频道。

Internet Explorer 会显示您上次与台式 PC 同步时下载的页面。如果该页面未存储 在 HP Jornada, 则收藏夹呈灰色显示。您必须与台式 PC 同步或连接至 Internet, 然后才可以杳看该页面。

# 移动收藏夹

在您安装 ActiveSync 后, 系统会在台式 PC 上的Favorites (收藏夹) 中创建一 个称为 Mobile Favorites (移动收藏夹) 的子文件夹。您可以使此子文件夹中 喜欢的链接与 HP Jornada 上您喜欢的链接同步。除非您将喜欢的链接标记为移 动收藏夹,否则仅将该链接下载到您的设备,并且您将需要连接至 ISP 或网络以 杏看其内容。

如果您在台式PC上使用 Microsoft Internet Explorer 5, 则可以将链接标记为移动 收藏夹, 然后将移动收藏夹下载到HP Jornada。这使您可以在断开与 ISP 和台式 PC 的连接时查看 Web 页。您可以使用与 ActiveSync 一起安装的 Internet Explorer 5 插件来快速创建移动收藏夹。

### 创建移动收藏夹

- 1. 在台式 PC 的 Internet Explorer 5 中, 依次单击"工具"和"创建移动收 藏来"。
- 2. 要更改链接名称, 请在"名称"框中键入新名称。
- 3. 如果要定期更新页面, 则从"更新"列表中选择更新计划。
- 4. 单击"确定"。Internet Explorer 会将最新版本的 Web 页下载到台式 PC。
- 5. 如果要下载链接至您刚创建的移动收藏夹的页面, 则在台式 PC 上的 Internet Explorer 中右击移动收藏夹, 然后单击"属性"。在"下载"选 项卡上, 指定要下载的链接级别。
- 6. 使您的设备与台式 PC 同步。存储在 Internet Explorer 5 中的 Mobile **Favorites** (移动收藏夹) 文件夹中的移动收藏夹已下载至您的设备。

如果您在步骤 3 中未指定更新计划, 则必须手动更新 HP Jornada 上的信息。 在您进行同步前,请依次单击台式PC上Internet Explorer 中的"工具"和"同 步"。检查以确保您下载了上次的内容,并且在需要时手动下载内容。

您可以将按钮添加至 Internet Explorer 工具栏, 以便创建移动收藏夹。在台式 PC 上的 Internet Explorer 5 中, 依次单击"查看"、"工具栏"和"自定义"。

### 杳看移动收藏夹

- 1. 点击 <mark>索</mark> 以显示收藏夹列表。
- 2 占击要杏看的移动收藏夹。

您将看到上次与台式 PC 同步时下载的页面。如果该页面未存储在您的 设备上, 则收藏夹会呈灰色显示。您将需要与台式 PC 同步或连接至 Internet 以杏看该页面。

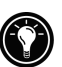

#### 46 | HP Jornada 545 Pocket PC 用户指南

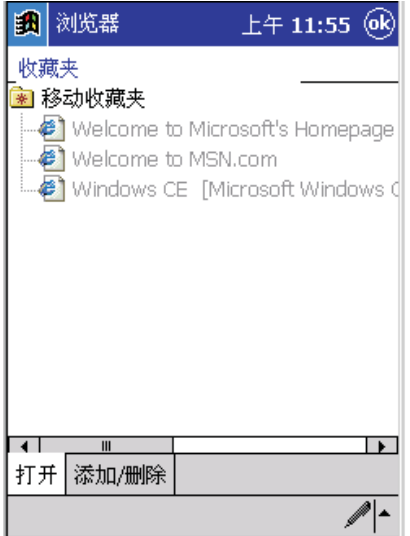

#### 移动收藏夹

### 节省内存

移动收藏夹会占用 HP Jornada 上大量的存储内存。请按照以下技巧操作, 以便 将所使用的内存量降到最小。

- 关闭图片和声音,或者停止将一些移动收藏夹下载到 HP Jornada。在台式 PC 上的 ActiveSync 中, 单击"工具"菜单中的"选项", 选择您喜欢的信息 类型, 然后单击"设置"。有关详情, 请参阅 ActiveSync 帮助。
- 限制下载的链接页面数目。在台式 PC 上的 Internet Explorer 中, 右击要更 改的移动收藏夹,然后单击"属性"。在"下载"选项卡上,指定要下载的 链接页面数目为 0 或 1。

# 收发电子邮件

HP Jornada 包括收件箱, 作为 Microsoft Pocket Outlook 的一部分, 它是一种功能 全面的电子邮件程序。您可以通过以下方法使用收件箱收发电子邮件信息: 通 过将信息与台式 PC 上的 Microsoft Exchange 或 Microsoft Outlook 同步: 或者通 过 Internet 服务提供商 (ISP) 或网络直接连接至电子邮件服务器。

# 诵过台式 PC 收发信息

您可以在 HP Jornada 上通过台式 PC 的电子邮件服务同步您的收件箱来收发信 息。在您启用 ActiveSvnc 选项中的"收件箱同步"后,系统会在每次进行同步 时将信息从 HP Jornada 上的收件箱和发件箱传输至台式 PC 上相应的文件夹中。

### 启用收件箱同步

1. 在台式 PC 上的 ActiveSync 中, 单击"工具"菜单中的"选项", 然后 选择收件箱信息类型。

在您进行同步时:

- 系统会将台式计算机版的 Microsoft Exchange 或 Outlook 的 Inbox (收件箱) 文件夹中的电子邮件信息复制到 HP Jornada 上的 Inbox 文件夹。两台计算 机上的电子邮件信息是链接的, 所以删除 HP Jornada 上的电子邮件信息后, 您下次进行同步时会将该信息从台式 PC 中删除。
- 系统会将您的设备上的 Outbox (发件箱) 文件夹中的电子邮件信息传输至 台式 PC 上 Microsoft Exchange 或 Outlook 中的 Outbox 文件夹。您下次从台 式PC 发送邮件时会发送这些信息。

您只能将电子邮件信息与单台台式PC同步。如果您已经在HP Jornada 和两台 台式 PC 之间建立合作关系, 则仅可以使收件箱与两台 PC 之一同步。

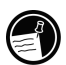

### 使用收件箱收发信息

如果您在 ISP 或公司网络上具有电子邮件帐户, 则可以使用调制解调器或网卡连 接至该帐户的电子邮件服务器, 然后使用收件箱直接收发电子邮件信息。

在您连接至电子邮件服务器后,系统会将新信息下载至 HP Jornada 上的 Inbox (收件箱) 文件夹, 同时发送 Outbox (发件箱) 文件夹中的信息, 而且您在电 子邮件服务器上删除的信息会从 Inbox 文件夹中删除。

您直接从电子邮件服务器(而不是从台式 PC)收到的信息仍然会链接至电子邮 件服务器。如果您删除 HP Jornada 上的信息, 则系统会在您下次连接时从电子 邮件服务器删除该信息。

您可以联机或脱机处理电子邮件信息。在联机工作时, 您可以在连接至电子邮 件服务器后阅读或响应这些信息。一旦您点击"发送",信息会立即发送出去, 从而节省设备上的空间。

在脱机工作时, 您可以从电子邮件服务器断开, 杳看邮件头或下载的信息, 然 后决定要完全下载哪些信息。您下次连接时,收件箱会下载您标记要检索的全 部信息,并且发送堽写好的信息。脱机工作会减少用于连接的时间和节省费用, 如果您在拨打长途电话, 此作用会更加明显。

要从电子邮件帐户检索信息, 您必须设置用于该帐户的服务。该服务包括帐户 信息、信息发送选项以及拨号链接或网络连接链接。

### 创建电子邮件服务

- 1. 在"开始"菜单上,依次点击"程序"和"收件箱"图标。
- 2. 在"服务"菜单上,点击"新服务"。
- 3. 选择服务类型(IMAP4 或 POP3), 然后键入该服务的名称。您可以任 意命名该服务。如果您不能确定与帐户相关联的服务类型, 则咨询帐户 管理员。点击"下一步"。
- 4. 如果您使用调制解调器连接至邮件服务器, 则从下拉式列表中选择拨号 连接。

-- 或者-

如果您通过网络连接来连接至邮件服务器, 则从下拉式列表中洗择"网 络连接"。

-或者-

选择"创建新连接"以便为此服务创建新的拨号连接。有关创建拨号连 接的详情, 请参阅本章的"创建 ISP 或网络连接"部分。

- 5. 键入电子邮件服务器名称、电子邮件用户标识以及口令。
- 6. 输入域(如果 Windows NT 网络要求)、输出(SMTP)邮件服务器地址 以及用于答复信息的返回地址。点击"下一步"。
- 7. 为您的服务设置信息发送选项, 然后点击"完成"。

要从收件箱连接至电子邮件服务器,请在"服务"菜单上选择相应的服务,然后 点击"连接"按钮(或者点击"服务"菜单上的"连接")。

### 在 HP Jornada 上处理信息

### 使用信息列表

信息列表会显示您收到的信息。在默认设置下, 最近收到的信息出现在列表的 前面。尚未阅读的信息会以粗体显示。

选择要显示的服务和 文件夹。

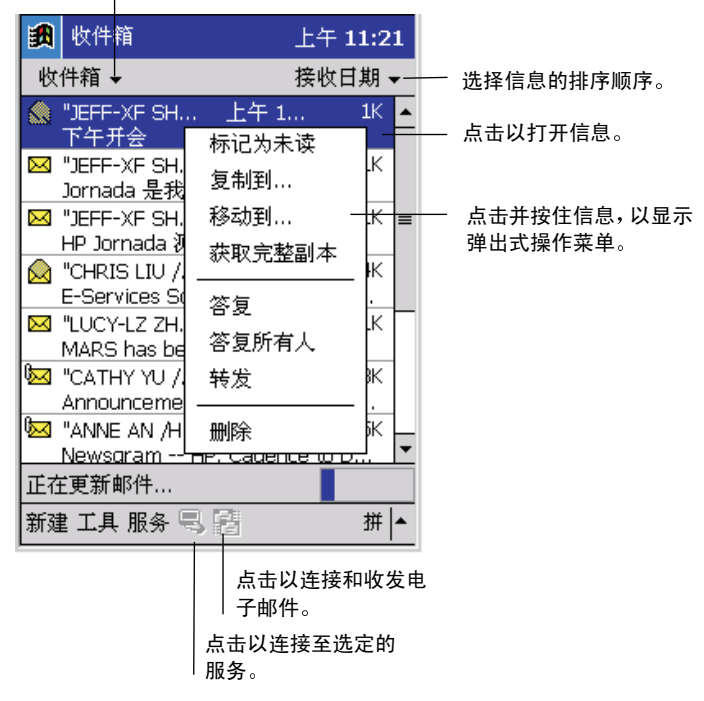

#### 收件箱信息列表

#### 阅读信息

- 1. 在信息列表中, 点击要阅读信息的图标。
	- 要答复或转发信息, 请点击 二 。
	- 要阅读下一则信息, 请点击命令栏中的向下箭头。
	- 要删除信息, 请点击 × 。如果信息仍然链接至电子邮件服务器或 台式 PC 上的信息, 则这些信息将存储在 Deleted (已删除) (本 机)文件夹中。如果您的信息是直接从电子邮件服务器下载的, 则 系统将从 HP Jornada 和电子邮件服务器中删除这些信息。

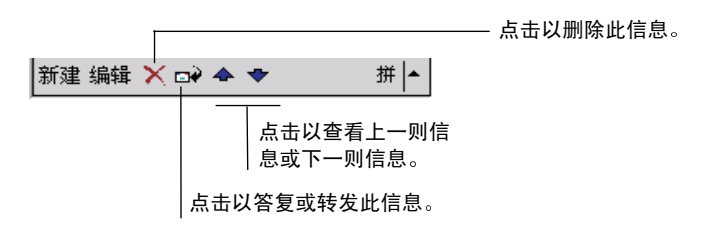

#### 已读信息命令栏

默认设置下, 在您连接至电子邮件服务器或与台式 PC 同步时, 收件箱仅下载每 则新信息前面 100 行的内容。系统不会下载任何电子邮件附件。最初的信息仍 然在电子邮件服务器或台式 PC上。如果您要阅读带有附件的整个信息, 则必须 标记收件箱中的信息, 然后连接至邮件服务器或再次进行同步。

#### 标记要检索的信息

- 1. 在信息列表中, 点击并按住要检索的信息。
- 2. 在弹出菜单上,点击"获取完整副本"。

在设置服务或选择同步选项后, 您可以指定下载首选项。您可以在任何时候对 其进行更改。

- 使用 ActiveSvnc 选项更改收件箱同步选项。有关详情, 请参阅 ActiveSvnc 帮 肋。
- 在HP Jornada 上更改收件箱中用于直接电子邮件服务器连接的选项。在"工 具"菜单上,点击"选项"。在"服务"选项卡上,点击要更改的服务。

### 撰写电子邮件信息

#### 撰写由子邮件信息

- 1. 点击新建。
- 2. 在"发送至"框中输入电子邮件地址, 或者通过点击命令栏中的地址簿 按钮从联系人列表中选择名称。
- 3. 撰写信息。
- 4. 要附带文件,请点击"附件"图标。

在将文件作为附件发送时, 请确保信息收件人可以阅读您发送的文件类型。如 果收件人没有 Windows Pocket PC, 则确保您将文件保存为其它格式。

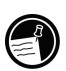

5. 完成该信息后, 请点击"发送"。

信息存储在设备上的 Outbox (发件箱) 文件夹中, 并且在您下次连接至电子邮 件服务器或与台式 PC 同步时发送这些信息。

### 管理电子邮件信息和文件夹

在默认设置下,信息会显示在用于您已经创建的每个服务的四个文件夹之一: Inbox (收件箱)、Deleted (已删除) (本机)、Outbox (发件箱) 和 Sent (发送)。Deleted(已删除)(本机)文件夹包含您已经在 HP Jornada 上删除 的信息, 但是这些信息仍链接至电子邮件服务器或台式 PC上的信息。

如果您要使用 IMAP4, 则可以杳看 Deleted Items (已删除项目) 文件夹。此 文件夹用干电子邮件服务器上删除的信息。

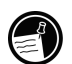

Deleted (已删除) (本机)和 Sent (发送) 文件夹的行为取决于您选择的选项。 在信息列表中,依次点击"工具"和"选项"。在"信息"选项卡上,选定您的 洗项。

如果您要将信息组织起来放在其它文件夹中,则依次点击"工具"和"新建文件 夹",以创建新文件夹。要将信息移动或复制到另一个文件夹,请点击并按住 信息列表中的信息, 然后点击弹出菜单上的"移动到"或"复制到"。

如果将电子邮件信息移到您创建的文件夹, 则会断开 HP Jornada 上的信息与台 式 PC 上的副本或 POP3 电子邮件服务器之间的链接。您下次进行同步时, 该信 息可能会从电子邮件服务器或台式 PC上的 Inbox (收件箱) 文件夹中删除。这 可防止您获得重复的电子邮件信息副本, 但同时也意味着您将不再具有对您移 出 Inbox 文件夹的电子邮件信息的访问权限(除非从该设备进行访问)。如果您 在 IMAP4 邮件服务器上具有电子邮件帐户, 则系统会在电子邮件服务器上复制 您创建的文件夹和移动的信息。

# 51 配置 **HP Jornada**

本章会详细描述使用设置和 HP 应用程序最优化 HP Jornada 的方法, 并且描述通 过添加程序来扩展特性和功能的方法。本章还提供通过管理电源和内存以及使 用安全性设置保护数据的重要技巧。

在本章中, 您将了解以下内容:

- 有效地管理电源。
- 管理 HP Jornada 上的内存。
- 调整显示屏和声音的设置。
- 使用安全性特性保护数据。
- 配置用于游戏的硬件按钮。
- 配置菜单以便轻松地访问程序和文档。
- 添加或删除程序。

# 管理电源

由于保存在 HP Jornada 上的数据和文件均存储在 RAM 中, 所以全天 24 小时为 HP Jornada 提供持续电源尤为重要。如果 HP Jornada 耗尽电能, 则您会丢失已 输入的全部信息。如果设备耗尽电能, 虽然无法删除用于 Pocket PC 的 Windows 操作系统和程序, 但是可以删除自定义设置和您添加的程序。

在典型使用情况下, HP Jornada 在充电后大约可以运行8小时。诸如听音乐或使 用袖珍插卡等一些功能需要使用很大的电量, 因此可能会严重缩短此时间。

HP Jornada 显示低电量警告对话框时, 您应该尽快响应。如果您关闭设备, 则 HP Jornada 最多可以保留数据 7 天。如果您继续使用 HP Jornada, 直至电量变得非 常低, 则"电池电量非常低"信息会显示, 并且设备会自动关闭。在连接至外 部电源进行充电前, 您将无法使用 Pocket PC。数据将保留 5 天。

由于 HP Jornada 在连接至交流电源时会自动充电, 所以在电量低时, 您只需将 HP Jornada 连接至交流电源讲行再充电。HP Jornada 连接至交流电源时, 通知按钥/ LED 会显示充电状态:

- 琥珀色表示电池正在充电(连接至交流电源)。
- 绿色表示电池已充足电量。

### 杳看剩余电量

1. 在"开始"菜单上, 点击"HP 设置"。剩余电量显示在"设置"选项 卡底部的状态栏上。

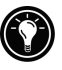

在某些情况下, "电源状态"图标会显示在"今日"屏幕中的命令栏上。您只 需点击"电源状态"图标,即可打开"电源"控制面板。

按照以下技巧操作, 确保 HP Jornada 在充电后的使用时间达到最长:

- 使用"电源"控制面板设置 HP Jornada, 使其在很短的无活动期后关闭电源。
- 使用"背景光"控制面板设置背景光, 使其在很短的无活动期后变暗。
- 使用 HP 设置, 将显示模式更改为 8 位色。
- 如果您要播放音乐或使用其它不需要显示屏的功能, 则按住通知按钥/LED 以关闭显示屏。(再次按下通知按钮/LED 以打开显示屏。)

# 管理内存

HP Jornada 上的内存在存储内存和程序内存之间进行分配。用于 Pocket PC 的 Windows 会自动在存储内存和程序内存之间管理分配: 然而, 在某些情况下(如 内存较少), 它可能无法自动调整内存分配。如果您收到声明没有可用存储内 存或程序内存的信息时, 请尝试以下解决方案。

# 增加存储内存

您可以尝试任何一个解决方案或全部解决方案来增加存储内存:

- 购买可选的袖珍内存卡,并且将文件从内置存储器移到该卡。(有关袖珍 插卡的详情,请参阅第8章的"袖珍插卡"部分。)
- 删除不必要的文件。
- 删除您存储在 Internet Explorer 文件夹以便脱机查看的 Web 页。
- 删除您不再使用的程序。请参阅本章的"添加或删除程序"部分。
- 清除程序内存。请参阅以下部分"增加程序内存"。

### 增加程序内存

您可以尝试任何一个解决方案或全部解决方案来增加程序内存:

- 使用 HP 任务切换器或"内存"控制面板以停止您当前未使用的程序。在大 多数情况下, 程序会自动停止以释放占用的内存。然而, 在某些情况下(例 如, 对话框在等待响应时), 程序可能无法自动停止。
- 根据前面部分所述的步骤清除存储内存。这将释放一些存储内存, 以便将 其重新分配为程序内存。
- 断开同步电缆或从基座取出 HP Jornada, 卸下袖珍插卡 (如果已安装), 然 后重置 HP Jornada。请参阅第9章的"重置 HP Jornada"部分。

### 使用"内存"控制面板来停止程序

- 1. 打开"内存"控制面板,然后点击"正在运行的程序"选项卡,以杳看 当前程序的状态。
- 2. 要停止正在运行的程序,请选择列表中的程序,然后点击"停止"。

#### 使用 HP 任务切换器来停止程序

1. 在"今日"屏幕中, 点击"HP 任务切换器"图标。

2. 在弹出菜单上, 依次点击"关闭窗口"和"全部关闭"。

56 | HP Jornada 545 Pocket PC 用户指南

### 调整设置

使用 HP 设置应用程序可以快速更改设置(如屏幕亮度、对比度和扬声器音量)、 显示系统信息(如内存状态和剩余电量)以及更改显示、按钮和电源驱动程序设置。

### 启动 HP 设置

1. 在"开始"菜单上, 点击"HP 设置"。 -或者-按住 HP 主菜单执键。

### 设置诜项卡

在设置选项卡上, 您可以调整屏幕亮度和对比度、调整扬声器音量以适合工作 环境以及查看剩余电量。您也可以通过选中"扬声器静音"复选框,使扬声器 不发出声音。

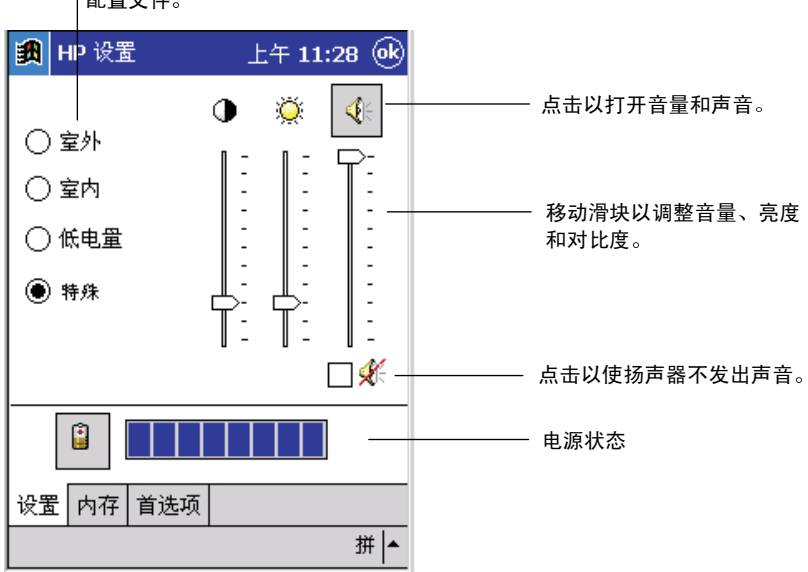

点击以选择设置 配置文件。

#### HP 设置

要更改"扬声器音量"设置, 您可以通过点击"扬声器"按钮以快速切换至"声 音和提醒"控制面板。

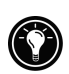

将首选设置保存到四个配置文件中的任一个。选择要更改的配置文件, 然后调 整滑块,以获得良好的调谐设置。

剩余电量显示在"设置"选项卡底部的状态栏上。要切换至"电源"控制面板, 请点击电源状态栏旁的"电池"图标。

### 内存选项卡

"内存"选项卡显示总的和可用的(自由)存储、程序以及存储卡内存。有关在 存储和程序之间分配内存的信息,请参阅本章的"管理内存"部分。

### 首洗项洗项卡

使用"首洗项"选项卡更改显示模式,自定义按钮设置和某些电源洗项。

某些软件仅支持 256 色。如果您在运行第三方软件时遇到显示问题, 则将显示 模式更改为8位色。

### 将显示模式更改为8位色

1. 在"首选项"选项卡上, 选择"启用8位色显示驱动程序"复选框。

2. 重置 HP Jornada (请参阅第9章的"重置 HP Jornada"部分)。

要防止意外打开 Pocket PC, 您可以禁用"录制"按钮和 HP 热键。在"首选项" 洗项卡上, 洗中"禁用录制按钮"和(或)"禁用HP热键"复洗框。

您可以将 Pocket PC 设置为: 无论何时点击触摸屏, 均会打开 PC。在"首选项" 洗项卡上, 洗中"点击屏幕以打开电源"复洗框。

# 安全性

此部分提供保护 HP Iornada 以及防止其保存的数据被偷窃或手失的技巧。您可 以设置口令保护数据, 并且在他人尝试访问 HP Jornada 的数据时保留记录。

### 设置口令

使用 HP 安全性应用程序可以防止未授权用户访问您的 HP Jornada 及其数据。您 可以设置口令保护数据, 在有人试图访问 HP Jornada 的数据时, 可以保留记录。

如果启用口今保护, 则在每次打开 Pocket PC 时, 您必须输入口今。或者, 您可 以设置较短的延迟, 如果在关机后很短的时间内打开 HP Jornada, 则不需要重新 输入口令。如果您为节省电能而频繁打开或关闭 HP Jornada, 则延迟功能可以带 来很多方便。

### 设置主口今

- 1. 在"开始"菜单上,依次点击"设置"、"个人"选项卡和"HP安全性" 图标。
- 2. 在"主要"选项卡上,点击屏上小键盘以输入一个四位数的口令。
- 3. 洗中"启用口今保护"复选框。

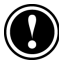

如果您忘记口令, 则必须将 HP Jornada 还原为工厂默认设置, 清除存储在 HP Jornada 上的所有数据。有关详情,请参阅第9章的"重置HP Jornada"部分。

点击"确定"后,系统将保存您所做的更改,并且启用口令保护。每次启动 HP Jornada 和打开 HP 安全性应用程序时, 您必须输入口令。

### 设置口令延识

- 1. 设置主口令。
- 2. 洗中"挂起后延识激活"复选框。
- 3. 使用输入面板, 输入延迟的分钟数。

### 清除口令

1. 在"主要"选项卡上,点击数码小键盘上的CLR键。

### 创建安全性日志

您也可以使用 HP 安全性应用程序记录所有尝试访问 HP Jornada 和修改口令设 置的操作。您可以在 HP Jornada 上杳看该日志, 或者将其导出为一个文件, 在 台式 PC 上保存或编辑。

### 启用安全性记录

- 1. 在"日志"洗项卡上, 洗中"启用记录"复选框。
	- "日志"洗项卡的表格中会出现条目。
	- 要清除所有条目, 请点击"清除日志"。
	- 要将日志导出为一个文件,请点击"导出日志"。

### 添加主人信息

如果您丢失 HP Jornada, 则主人信息可以为他人提供一个轻松识别您是否是 HP Jornada 主人的方法, 并且归还您的 Pocket PC。请使用"主人信息"控制面板输 入或更新此信息。

### 添加或更改主人信息

- 1. 在"开始"菜单上,依次点击"设置"和"主人信息"图标。
- 2. 在"标识"选项卡上,输入名称、地址和(或)其它信息。
- 3. 在"便笺"选项卡上, 键入要显示的任何其它信息(例如, 临时地址或 提供感谢他人完好无损地归还 HP Jornada 的报酬)。

要在每次打开 HP Jornada 时显示主人信息,请选中"打开设备后显示信息"复 洗框。

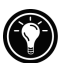

### 配置硬件按钮

您可以配置 HP Jornada 上的硬件按钮, 使其适合您的工作方式。您可以使用"按 钮"控制面板,将单个按钮指派到不同的程序,并且HP游戏按钮应用程序使您 可以为特定游戏创建硬件配置文件。

### 按钮控制面板

使用"按钮"控制面板,可以将任何一个HP Jornada 硬件按钮 --HP 热键和"录 制"按钮—指派到任一程序。您也可以自定义"执行"按钮,以控制滚动查看 文档的速度。

#### 将程序指派到硬件按钮

1. 在"开始"菜单上,依次点击"设置"和"按钥"图标。

- 2. 在"程序按钮"选项卡上,从列表中选择一个按钮。
- 3. 在"按钮指派"列表中, 选择要指派到该按钮的程序。

#### 控制滚动速度

- 1. 在"开始"菜单上,依次点击"设置"和"按钮"图标。
- 2. 在"滚动旋钮"选项卡上,移动滑块以设置重复速率和重复前的延迟。

60 | HP Jornada 545 Pocket PC 用户指南

### HP 游戏按钮

HP 游戏按钮应用程序使您可以更加轻松地在 HP Jornada 上玩喜欢的游戏。使用 HP 游戏按钮可以将游戏操作指派到 Pocket PC 的硬件按钮。

### 启动 HP 游戏按钮

- 1. 在"开始"菜单上,点击"设置"。
- 2. 点击"系统"选项卡,然后点击"HP 游戏按钮"图标。
- 3. 洗中"启用映射"复选框, 激活游戏按钮。
- 4. 从下拉式列表中选择要使用或修改的游戏配置文件, 或者创建新的游戏 配置文件。

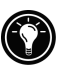

为了便于启用或禁用游戏按钮,请洗中"显示状态图标"复选框。"HP 游戏按 钮"状态图标将显示在"今日"屏幕的命令栏中。您只需点击状态图标,即可 启用或禁用游戏按钮。

### 创建游戏配置文件

通过将 Pocket PC 上的硬件按钮指派到与每个游戏相关的操作, 您可以为每个喜 欢的游戏创建不同的配置文件。

### 创建游戏配置文件

- 1. 启动 HP 游戏按钮应用程序。
- 2. 点击游戏配置文件的下拉式列表。输入面板出现。
- 3. 使用输入面板, 输入配置文件名。
- 4. 从设置列表中选择一个操作, 然后按下要将操作指派到的硬件按钮。
- 5. 重复步骤 4, 直至将所有重要游戏操作均指派到硬件按钮。

# 配置菜单

您可以自定义设备上的菜单,以确保能够轻松地访问程序或文档。

### HP 主菜单

使用HP主菜单应用程序,可以快速启动您喜欢的程序或打开常用的文档。通过 添加说明或将按钮指派到最常用的程序或文档, 您可以修改 HP 主菜单上的每个 按钮(共21个)。

### 修改按钮指派

- 1. 按下 HP 主菜单热键以打开 HP 主菜单。要显示第二页按钮, 请再次按 下热键, 或点击"HP主菜单"屏幕右下角的"HP主菜单"图标。
- 2. 点击并按住要修改的按钮上的笔针。
- 3. 在弹出菜单上, 依次点击"指派"、"重命名"或"删除"。
	- 指派 点击"指派", 然后浏览选择要指派到按钮的程序或文档。
	- · 重命名 -- 点击"重命名", 然后键入要在按钮下显示的说明。说明 最多为10个字符, 默认说明是文件名。
	- 删除 点击"删除",清除当前的按钮指派。

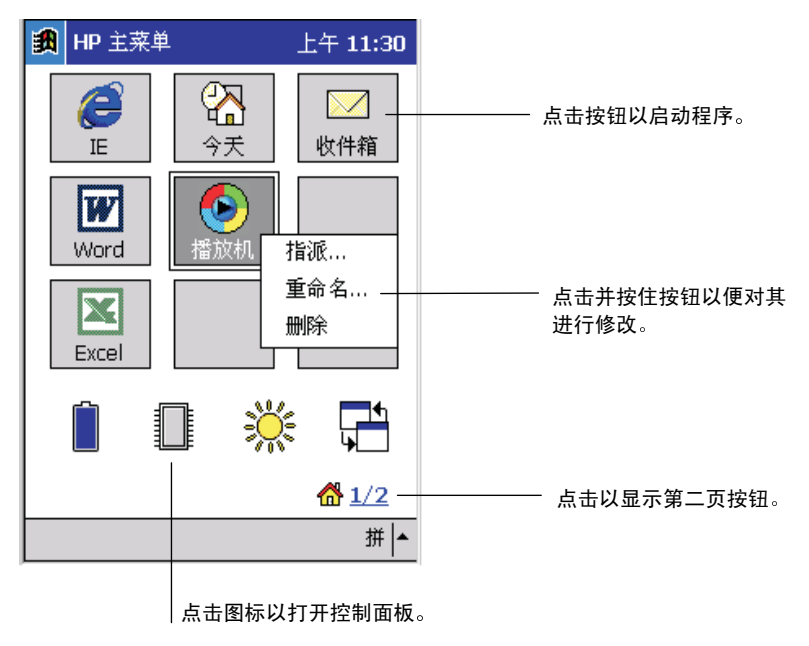

HP 主菜单屏幕

### 开始菜单

您也可以从"开始"菜单添加或删除程序,以便更加轻松地访问最常用的程序。

### 将程序添加至"开始"菜单

1. 在"开始"菜单上,依次点击"设置"和"菜单"。

2. 在"开始菜单"选项卡上, 选中要添加的程序的复选框。

"开始菜单"选项卡仅显示 HP Jornada 上 Start Menu (开始菜单) 文件夹中存 储的程序。如果特定程序未列出,请使用文件资源管理器将程序移到 Start Menu 文件夹。

### 新建菜单

您也可以从"新建"菜单中添加或删除程序,以便更加轻松地在常用程序中创建 立档。

### 将文档添加至菜单

- 1. 在"开始"菜单上,依次点击"设置"和"菜单"。
- 2. 在"新建菜单"选项卡上,选中"打开新建按钮菜单"复选框,然后选 择要显示在菜单中的文档类型。

# 添加或删除程序

# 安装程序

通过安装其它软件和程序, 您可以将更多的功能添加至 HP Jornada。从客户商用 应用程序和系统实用程序到游戏和娱乐等大量软件均可供用于 Pocket PC 的 Windows 使用。您可以从软件厂商或网上获得这些程序。

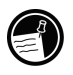

只能运行在 HP Jornada 上的程序是专门为在用于 Pocket PC 的 Windows 上运 行而设计的程序。您无法在 HP Jornada上运行为 Windows 95 或 Windows NT 设计的程序。此外, 您可能需要专门为 SH3 处理器设计的程序版本。

请首先将安装文件载入台式 PC, 然后使用 ActiveSync 或运行应用程序管理器, 以便将软件安装到 HP Jornada 上。

### 安装程序

- 1. 从网上将软件程序或安装程序下载至台式 PC。 – 成者– 将软盘或光盘插入台式 PC 上相应的驱动器中。
- 2. 将 HP Jornada 连接至台式 PC。
- 3. 如果该程序包括安装程序 (通常命名为 Setup.exe 或 Install.exe), 则双 击台式 PC 上的安装程序。安装程序会将必要的文件复制到 HP Jornada。

如果程序没有相关的安装程序或设定程序,请将程序文件(通常为\*.exe 文件类 型) 拖至 ActiveSvnc 窗口中的 HP Jornada 图标。如果出现"未选择转换程序" 对话框,则点击"确定"以便在不进行转换的情况下复制文件。使用此方法安 装的软件可能不会出现在"删除程序"列表中,如果您要将该软件从 HP Jornada 中删除, 则可能必须手动删除程序。

### 使用应用程序管理器添加程序

- 1. 将 HP Jornada 连接至台式 PC, 然后打开 ActiveSync 窗口。
- 2. 在 ActiveSync 窗口中, 单击"工具"菜单上的"添加/删除程序"。
- 3. 洗中要添加的程序的复选框。

### 删除程序

要释放 HP Jornada 上的存储内存, 您可以删除不再使用的程序。您只能删除已 添加的程序, 也就是说, 您只能删除存储在 RAM 中的程序。存储在 ROM 中的 预装程序无法删除: 但是, 这些程序并不占用存储内存。

#### 删除程序

- 1. 在"开始"菜单上,点击"设置"。
- 2. 在"系统"选项卡上,点击"删除程序"。
- 3. 洗择列表中的程序, 然后点击"删除"。

如果程序未出现在已安装程序列表中, 则使用设备上的文件资源管理器查找程 序,点击并按住该程序,然后点击弹出菜单中的"删除"。

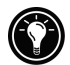

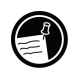

# 6 | Microsoft Pocket Outlook

Microsoft Pocket Outlook 包括"日程表"、"联系人"、"任务"、"收件箱" 和"便笺"。您可以单独使用这些程序,也可以一起使用这些程序。例如,联 系人中存储的电子邮件地址可以用作收件箱中电子邮件信息的地址。

通过 ActiveSync, 您可以使台式 PC 上的 Microsoft Outlook 或 Microsoft Exchange 中的信息与 HP Jornada 上的 Pocket Outlook 中的信息同步。每次同步时, ActiveSync 会比较您在设备和台式 PC 上所做的更改,并使用最新信息更新两台 计算机。有关使用 ActiveSync 的信息, 请参阅台式 PC 上的 ActiveSync 帮助。

在本章中, 您将了解以下内容:

- 使用日程表安排约会和会议的时间。
- 使用联系人与朋友和同事保持联络。
- 在任务中保存计划表。
- 使用便笺获取想法和灵感。

# 日程表: 安排约会和会议的时间

使用日程表安排约会的时间, 其中包括会议和其它事件。您可以在任何一种视 图(议程、日、周、月和年)中查看约会,并且可以使用"视图"菜单方便地切 换视图。

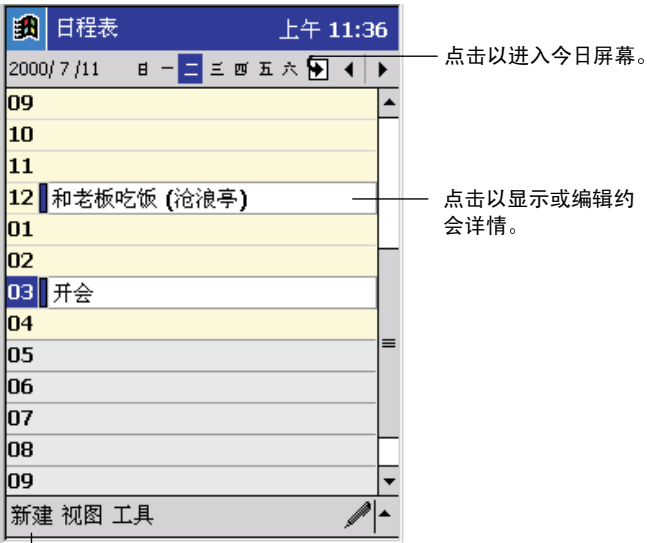

点击以创建新约会。

日程表中的"日"视图

在您点击日程表中的约会时,系统会显示已输入信息的摘要屏幕。点击摘要屏 幕的顶部,可以更改约会信息。

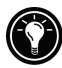

您可以自定义日程表显示,例如,通过点击"工具"菜单上的"选项",以更 改每周的第一天。

### 创建约会

- 1. 在"日"或"周"视图中,点击所需的约会日期和时间。
- 2. 点击"新建"。
- 3. 使用输入面板, 输入约会的说明和地点。
- 4. 如果需要,请点击日期和时间,以便对其进行更改。
- 5. 输入其它所需信息。(您可能需要隐藏输入面板才能看到所有可用的字 段。)
- 6. 要添加便笺, 请点击"便笺"选项卡。您可以输入文字、图画或创建录 音。有关创建便笺的详情,请参阅本章稍后的"便笺:获取想法和灵感" 部分。
- 7. 在完成操作后,请点击"确定"以返回至日程表。

如果您在约会中选择"提醒我",则HP Jornada 将根据"声音和提醒"控制面 板中设置的选项提醒您。

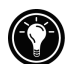

### 创建会议请求

您可以使用日程表设定与 Outlook 或 Pocket Outlook 用户的会议。系统将自动创 建会议通知,并且在您同步收件箱或连接至电子邮件服务器时发送该通知。依 次点击"工具"和"选项",可以显示发送会议请求的方式。如果您通过 ActiveSync 收发电子邮件信息, 则选择"ActiveSync"。

### 安排会议的时间

1. 创建约会。

2. 在约会详细资料中, 隐藏输入面板, 然后点击"参加者"。

3. 从已输入"联系人"中的电子邮件地址列表中, 选择会议参加者。

系统将自动创建会议通知,并将其放置在 Outbox (发件箱) 文件夹中。

有关收发会议请求的详情,请参阅 HP Jornada 上的日程表帮助和收件箱帮助。

# 联系人:与朋友和同事保持联系

联系人保存朋友和同事列表, 以便无论在家里还是在旅途中, 您都可以轻松地 找到要杳找的信息。使用 HP Jornada 上的红外线端口, 您可以与其它运行 Windows 操作系统的设备快速共享联系人信息。

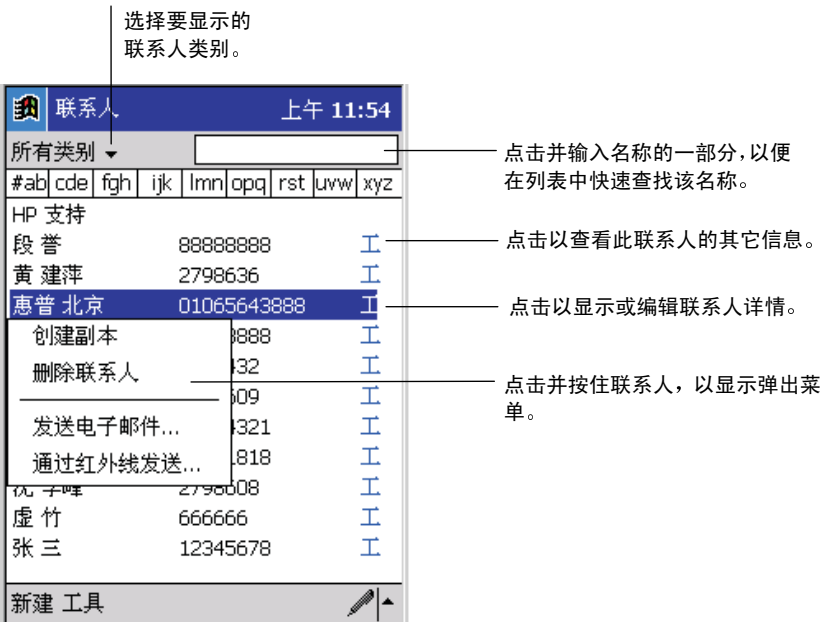

#### 联系人列表

在您点击"联系人"列表中的联系人时,系统会显示已输入信息的摘要屏幕。

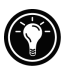

要更改列表中联系人的显示方式,请依次点击"工具"和"选项"。

### 创建联系人

- 1. 点击"新建"。
- 2. 使用输入面板, 输入名称和其它联系信息。您需要向下滚动才能看到所 有可用的字段。
- 3. 要将联系人指派到一个类别,请滚动至该联系人,然后点击"类别"。从 列表中选择一个类别。在"联系人"列表中, 您可以按类别显示联系人。
- 4. 要添加便笺, 请点击"便笺"选项卡。您可以输入文字、图画或创建录 音。有关创建便笺的详情,请参阅本章稍后的"便笺:获取想法和灵感" 部分。
- 5. 在完成操作后, 请点击"确定"以返回至"联系人"列表。
## 与其它设备交换联系人

您可以与拥有运行 Windows 操作系统的设备 (例如: Pocket PC 或手持式 PC) 的同事交换联系人。

### 将联系人发送至另一台设备

- 1. 在"联系人"中,点击并按住要发送的联系人。
- 2. 在弹出菜单上,点击"通过红外线发送"。
- 3. 将 HP Jornada 上的红外线端口与接收设备上的红外线端口对准。

## 仟务: 保存计划表

使用"任务"可跟踪要进行的任务。在"任务"列表中,延误的任务以红色显 示。在您点击"任务"列表中的任务时,系统会显示已输入信息的摘要屏幕。

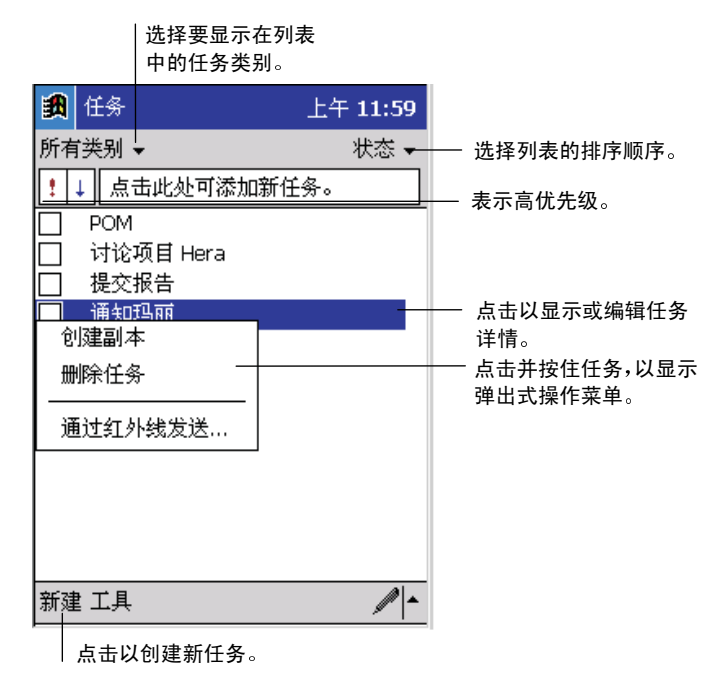

#### 任务列表

要更改列表中信息的显示方式,请依次点击"工具"和"选项"。

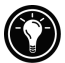

### 创建任务

- 1. 点击"新建"。
- 2. 使用输入面板以输入说明。
- 3. 在点击相应字段后, 您可以输入起始日期和截止日期, 或者输入其它信 息。如果打开了输入面板, 则需要隐藏该面板以便杳看所有可用的字段。
- 4. 要将任务指派到一个类别, 请点击"类别", 然后从列表中选择一个类 别。(在"任务"列表中, 您可以按类别显示任务。)
- 5. 要添加便笺, 请点击"便笺"选项卡。您可以输入文字、图画或创建录 音。有关创建便笺的详情,请参阅本章稍后的"便笺:获取想法和灵感" 部分。
- 6. 在您完成操作后, 请点击"确定"以返回至"任务"列表。

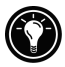

要快速创建只有一个主题的任务,请点击"工具"菜单上的"登录栏"。然后, 点击"点击此处以添加新任务",并输入您的任务信息。

## 便笺:获取想法和灵感

使用便笺可以快速获取想法、提醒、灵感、图画和电话号码。您可以创建书面 便笺或录音。您也可以将录音包含在便笺中。如果创建录音时打开了便笺, 则 录音将作为图标包含在便笺中。如果"便笺"列表已显示, 则将其创建为独立 的录音。

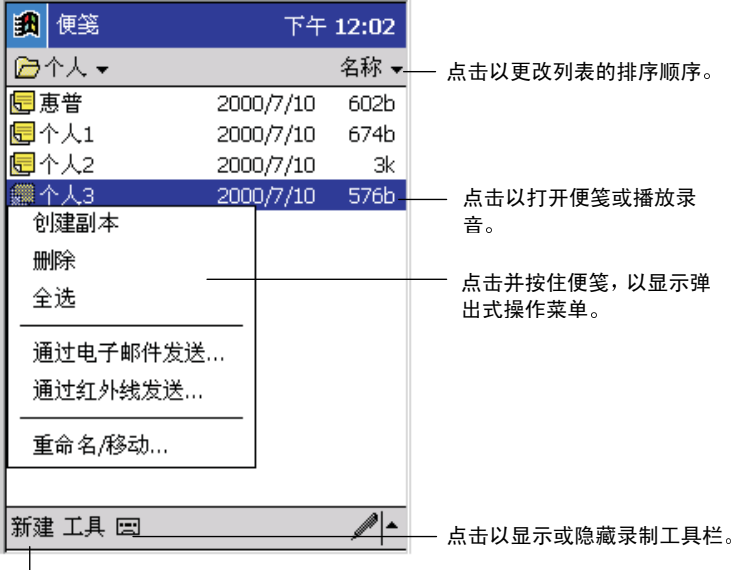

点击以创建新项目。

便笺列表

### 创建便笺

- 1. 点击"新建"。
- 2. 通过书写、绘画、键入和(或)录制来创建便笺。有关使用输入面板、 在屏幕上书写和绘画以及创建录音的详情,请参阅第2章的"输入信息" 部分。

# 71配套程序

HP Jornada 包含有用于 Pocket PC 的 Microsoft Windows 以及其它厂商提供的程 序。Pocket PC 软件包括 Microsoft Pocket Word 和 Microsoft Pocket Excel。此部 分提供这些程序的概览和丰富的信息以帮助您入门。有关使用程序的全部说明, 请参阅该程序的联机帮助。

在本章中, 您将了解有关以下程序的信息:

- Microsoft Pocket Word。
- Microsoft Pocket Excel.

## Microsoft Pocket Word

\*\*\*\*由销售中心/翻译人员修改的高亮度显示的文字。

Microsoft Pocket Word 与台式 PC 上的 Microsoft Word 一起配合工作, 使您可以 轻松地访问文档副本。您可以在 HP Jornada 上创建新文档, 或者将文档从台式 PC 复制到 Pocket PC。定期在台式 PC 和 HP Jornada 之间同步文档, 以便您在两个 位置均具有最新的内容。

### 使用 Pocket Word

- 1. 在"开始"菜单上, 依次点击"程序"和"Pocket Word"图标。
- 2. 点击"文件"列表中的文档名。 -或者-点击"新建"以打开一个空白文档。

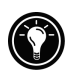

为了打开模板而非空白文档, 请选择用于新文档的模板。在"工具"菜单上, 点击"洗项",然后浏览以选择默认模板。点击"新建"时,系统会显示具有 己提供正确文字和格式的模板。

一次只能打开一个文档: 打开第二个文档时, 系统将要求您保存第一个文档。 您可以保存创建的文档, 或者以不同的格式编辑文档, 包括 Pocket Word (.psw)、 Rich Text Format (.rtf) 和 Plain Text (.txt)。

您可以在四种模式下向 Pocket Word 输入信息: 写、画、键入和录制。使用"视 图"菜单可以在各种模式之间切换。每种模式都有其自己的工具栏, 您可以通 过点击命令栏上的"显示/隐藏工具栏"按钮显示和隐藏工具栏。

- 键入模式。使用软键盘或字符识别器通过输入面板将键入的文字输入文档。 有关输入键入的文字的详情,请参阅第2章的"输入信息"部分。
- 写模式。在写模式下, 您可以使用笔针直接在屏幕上书写。屏幕上会显示 作为辅助线的标尺线,而且缩放倍数比键入模式时的缩放倍数大,以便您 更加轻松地书写。有关书写文字和选择写模式的详情,请参阅第2章的"输 入信息"部分。

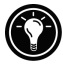

将 Pocket Word 文档转换为台式 PC 上的 Word 文档时, 书写的字词将转换成 图形(图元文件)。

- 画模式。在画模式下, 您可以使用笔针在屏幕上绘画。屏幕会显示作为辅 助线的网格。在画完第一笔后, 如果您将笔针提离屏幕, 则会看到一个显 示图画边界的绘画框。随后在该绘画框内或与框接触的每一笔都将成为该 图画的一部分。有关绘画和洗择画模式的详情,请参阅第2章的"输入信息" 部分。
- 录制模式。使用录制模式可以将录音嵌入文档。录音将另存为,wav文件。 有关录音的详情,请参阅第2章的"输入信息"部分。

## 使用 Pocket Word 的技巧

- 您可以通过依次点击"视图"和"显示比例"来更改缩放倍数。然后选择所 需的百分比。要输入文字时,请选择较大的百分比;要杳看文档的更多内 容时,请洗择较小的百分比。
- 如果您要打开在台式PC上创建的Word文档,请洗择"视图"菜单上的"在 窗口中换行",以便杳看整个文档。

## Microsoft Pocket Excel

Microsoft Pocket Excel 与台式 PC 上的 Microsoft Excel 一起配合工作, 以使您可 以轻松地访问工作簿副本。您可以在设备上创建新的工作簿,或将工作簿从台 式 PC 复制到设备。在台式 PC 和您的设备之间同步工作簿, 以便您在两个位置 均具有最新的内容。Pocket Excel 提供基本的电子数据表工具(例如: 公式、函 数、排序和筛选), 使您可以创建诸如开支报告和日程日志等简单的工作簿。

### 使用 Pocket Excel

- 1. 在"开始"菜单上, 依次点击"程序"和"Pocket Excel"图标。
- 2. 在文件列表中点击工作簿名。 -或者-点击"新建"以打开空白工作簿。

为了打开模板而非空白工作簿,请选择用于新工作簿的模板。在"工具"菜单 上, 点击"选项", 然后浏览以选择默认模板。点击"新建"时, 系统会显示 具有己提供正确文字和格式的模板。

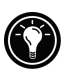

一次只能打开一个工作簿: 打开第二个工作簿时, 系统将要求您保存第一个工 作鐘。您可以保存创建的工作簿, 或者以不同的格式编辑工作簿, 包括 Pocket Excel  $(.pxl)$  和 Excel  $(.xls)$ .

## 使用 Pocket Excel 的技巧

- 在全屏模式下杳看, 以便尽量看到工作表的更多内容。依次点击"视图" 和"全屏显示"。要退出全屏模式,请点击"还原"。
- 如果工作簿包含机密信息, 您可以使用口令保护该工作簿。要进行此操作, 请打开工作簿, 依次点击"编辑"和"口令"。
- 显示和隐藏窗口元件。点击"视图",然后点击要显示或隐藏的元件。
- 冻结工作表中的窗口。首先选择要冻结其窗口的单元格。然后依次点击"视 图"和"冻结拆分窗口"。您可能想冻结工作表顶部和最左边的窗口,以便 在工作表中滚动杳看时能看到行和列选项卡。
- 拆分窗口以杳看大工作表的不同部分。依次点击"视图"和"拆分窗口"。 然后将拆分条拖至所需位置。要撤消拆分窗口,请点击"视图"和"撤消拆 分窗口"。
- 显示和隐藏行和列。要隐藏行或列, 请选择要隐藏的行或列中的单元格。 然后依次点击"格式"、"行"或"列",最后点击"隐藏"。要显示隐藏 的行或列,请点击"工具"和"转至",接着在隐藏的行或列中键入一个引 用。然后依次点击"格式"、"行"或"列"以及"取消隐藏"。

# 81附件

通过购买用于 HP Jornada 的附件, 您可以增加功能、更换丢失的部件以及防止 意外损坏 Pocket PC。HP 设计了各种附件, 专门用于增强 HP Jornada Pocket PC 的 功能。此外,您可以从许多厂商购买袖珍插卡附件。本章将向您介绍:

- HP 提供的附件
- 如何安装和使用袖珍插卡

## HP 品牌附件

惠普公司可提供以下可选附件。(括号中列出了HP项目编号。)请访问惠普公 司 Web 站点 www.hp.com/iornada, 以获得此列表的更新信息。这些附件可以和 HP Jornada 540 系列 Pocket PC 的所有机型配合使用。

- USB 基座 (F1820A)。使用此台式基座将 HP Jornada 连接至兼容 USB 的 Windows 98 或 Windows 2000 台式 PC。
- 串行基座 (F1834A)。您可以使用此台式基座, 将 HP Jornada 连接至运行 Windows NT、Windows 95/98 或 Windows 2000 的台式 PC 上的串行通讯端  $\Box$ .
- USB 电缆 (F1821A)。您可以将 HP Jornada 连接至兼容 USB 的 Windows 98 或 Windows 2000 台式 PC, 而无需使用基座。
- 串行电缆 (F1819A)。您可以将 HP Jornada 连接至运行 Windows NT、 Windows 95/98 或 Windows 2000 的台式 PC 上的串行通讯端口。
- 变压器 (F1817A)。您可以使用此全球通用的电压适配器, 连接至世界各地 的交流电源。
- 真皮公文包 (F1829A)。使用这种纤巧、高雅实用的真皮公文包及其笔针固 定器, 您可以很好地保护 HP Jornada。可翻转式设计最大限度地满足人机工 程学的要求和功能性要求。
- 双层真皮公文包 (F1826A)。您可以使用这种在设计上集典雅外观与功能性 于一体的双层直皮句, 来保护您的 HP Iornada。
- 筆针笔(F1818A)。您可以使用此包中的三支原装笔,代替手失的笔针。
- 附件盖板 (F1828A)。您可以使用带有笔针的一整块原装盖板代替 HP Jornada 盖板。
- 屏幕保护罩 (F1827A)。 请使用塑料屏幕保护罩 (一包六个) 防止刮擦和磨 捐帥摸屎。

## 袖珍插卡

袖珍插卡提供大量的附加功能, 例如: 附加内存、可移动式存储器、连接至外置 显示器、连接至网络和调制解调器。许多卡均已顺利通过测试,可以用于 HP Jornada。有关建议使用的卡的列表, 请访问 HP Web 站点 www.hn.com/iornada。

使用特定的卡之前, 您可能需要安装用于该卡的软件驱动程序。您可以从该卡 的厂商获得用于 Pocket PC 的 Windows 操作系统的软件驱动程序。安装软件驱 动程序的步骤与安装任何其它软件或程序的步骤相同。有关详情,请参阅第5章 的"添加或删除程序"部分。

#### 安装袖珍插卡

1. 打开袖珍插卡槽的挡门。

2. 将袖珍插卡插入插槽。

如果您要使用袖珍内存卡或另一块不需要使用电缆的卡, 则可以在将该卡安装 到 HP Jornada 之后, 合上袖珍插槽的挡门。

如果您要使用袖珍插卡调制解调器或 NIC 等需要使用电缆连接的卡, 电缆接头 会从插槽上突出,因此无法合上挡门。将挡门滑入与袖珍插卡平行的设备框, 直至其卡入 HP Jornada。

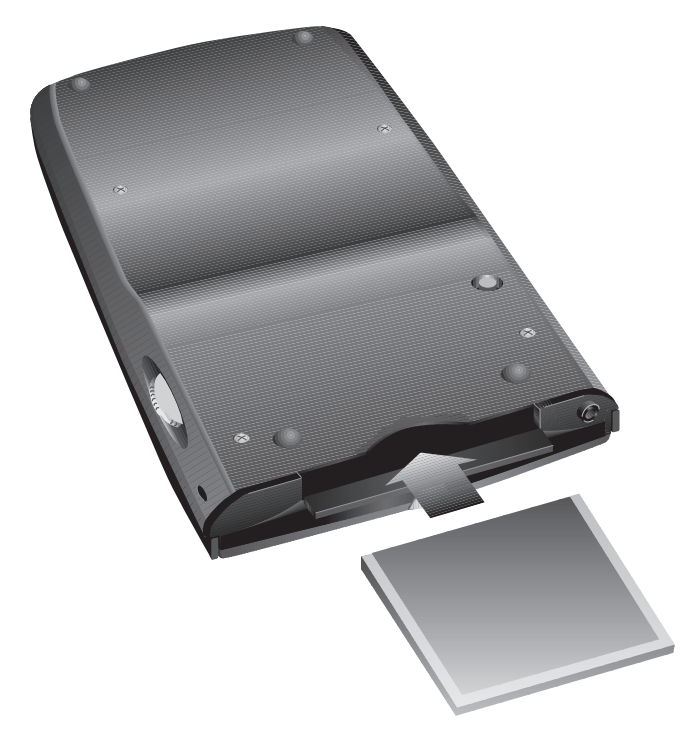

袖珍插卡槽。

## 91故障排除

如果您在使用 HP Jornada Pocket PC 时遇到问题, 本章将帮助您找到解决办法。 如果您需要有关排除 ActiveSync 故障的信息, 请在 ActiveSync 中单击"帮助" 菜单上的"Microsoft ActiveSync 帮助"。

本章的信息将帮助您讲行以下操作:

- 重置 HP Jornada。
- 将 HP Jornada 还原为工厂默认设置。
- 排除基本故障。
- 排除与远程连接有关的故障。
- 排除与显示屏和触摸屏有关的故障。

## 重置 HP Jornada

您有时可能需要重置 HP Jornada: 例如, 从台式 PC 还原数据后或操作系统停止 响应时, 您可能需要进行重置。重置 HP Jornada 的步骤与重新启动台式 PC 的步 骤相似。此操作将重新启动操作系统并存储任何已保存的数据, 但是您将手失 任何未保存的数据。

通过备份文件还原数据后或 HP Jornada 似乎处于"死机"或"锁定"状态时, 请重置 HP Jornada。

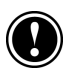

在重置时, 您将手失所有打开的文档或程序中未保存的数据。请使用HP 任务切 换器关闭所有打开的文档和程序。(在"今日"屏幕上,点击"HP 任务切换器" 图标, 然后点击弹出菜单上的"关闭窗口"和"关闭全部窗口"。)

### 要讲行重置

- 1. 断开同步电缆连接, 或者从基座中取下 HP Jornada。
- 2. 卸下袖珍插卡(如果已安装)。
- 3. 使用笔针按下 HP Jornada 背面的重置按钮, 如下图所示。

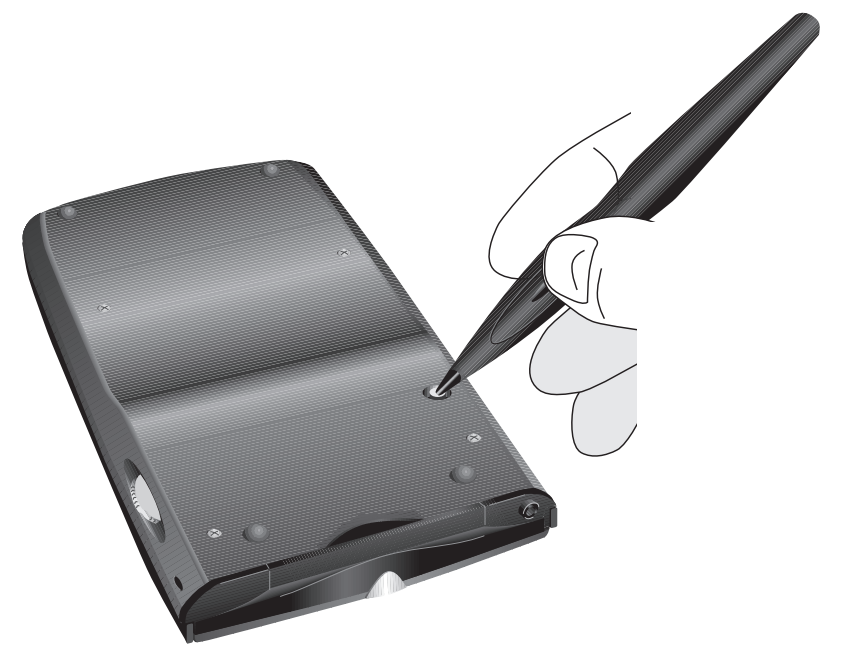

## 还原工厂默认设置

在某些情况下, 例如 HP Jornada 重置后不响应或者您忘记口令时, 您可能需要 将 HP Jornada 还原为工厂默认设置。此操作将擦除输入的所有数据, 包括所有 文件、系统设置和安装的程序。

为了在必须还原工厂默认设置时确保信息的安全, 您应该定期将数据备份至台 式 PC (使用 ActiveSvnc) 或袖珍插卡 (使用 HP 备份应用程序) 。有关备份数 据的详情,请参阅第3章的"备份和还原数据"部分。

还原工厂默认设置将擦除所有文件、程序和已输入的数据。您只能还原已备份 至台式 PC 或袖珍插卡的数据。(有关详情, 请参阅第 3 章的"备份和还原数 据"部分。)

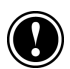

### 还原工厂默认设置

- 1. 断开 HP Jornada 与交流电源的连接, 并断开与台式 PC 的连接。
- 2. 使用笔针的笔尖按住 HP Jornada 背面的重置按钮。
- 3. 按住重置按钮时, 请按下开/关按钮。
- 4. 松开重置按钮。
- 5. 再次按下开/关按钮, 以重新启动 HP Jornada。

还原为工厂默认设置后, 您将需要完成"欢迎向导"并重新建立与台式 PC 的合 作关系。您可能还想通过最新的备份文件还原 HP Jornada 上的数据。有关详情, 请参阅第2章的"第一次使用 HP Jornada"部分和第3章的"备份和还原数据" 部分。

## 基本问题

如果您遇到特定的问题,请参阅以下信息以杳看是否可以快速找到解决办法。 或者, 您可以访问 HP Web 站点 www.hp.com/iornada 以获得有关常见问题的详 情。

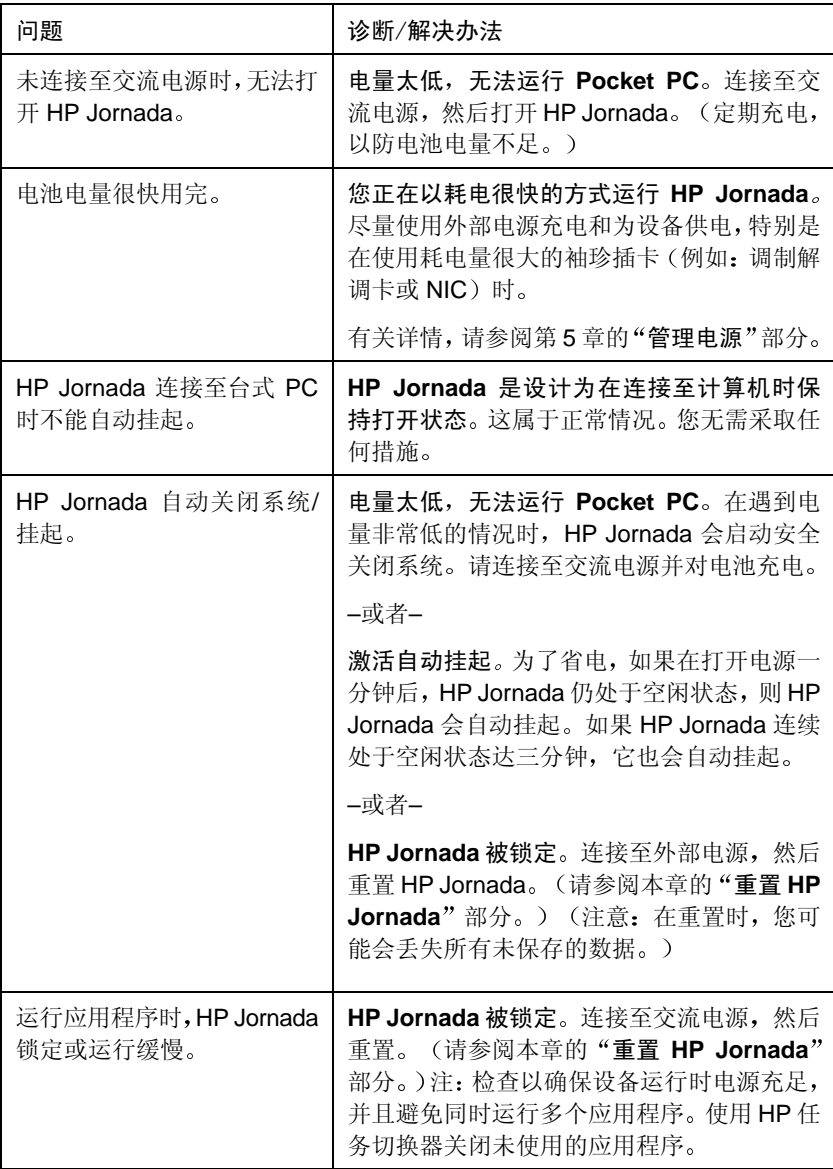

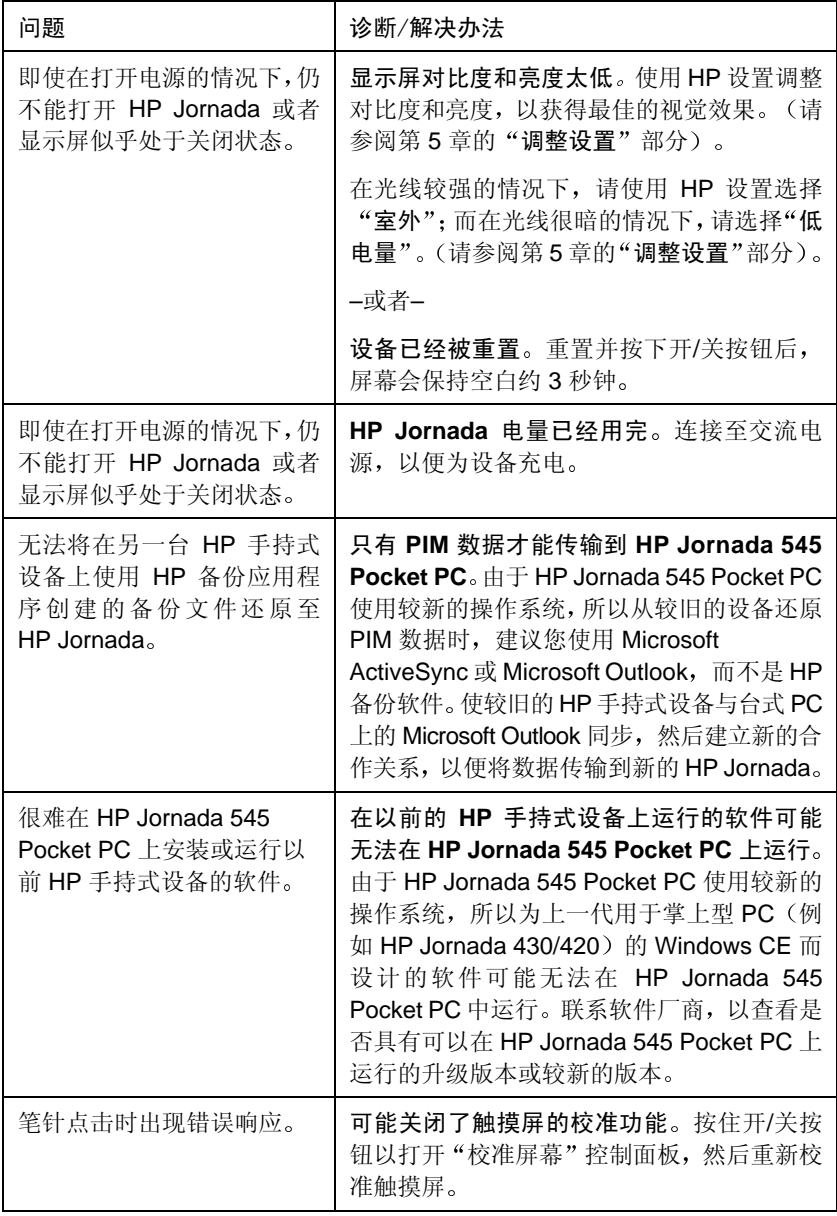

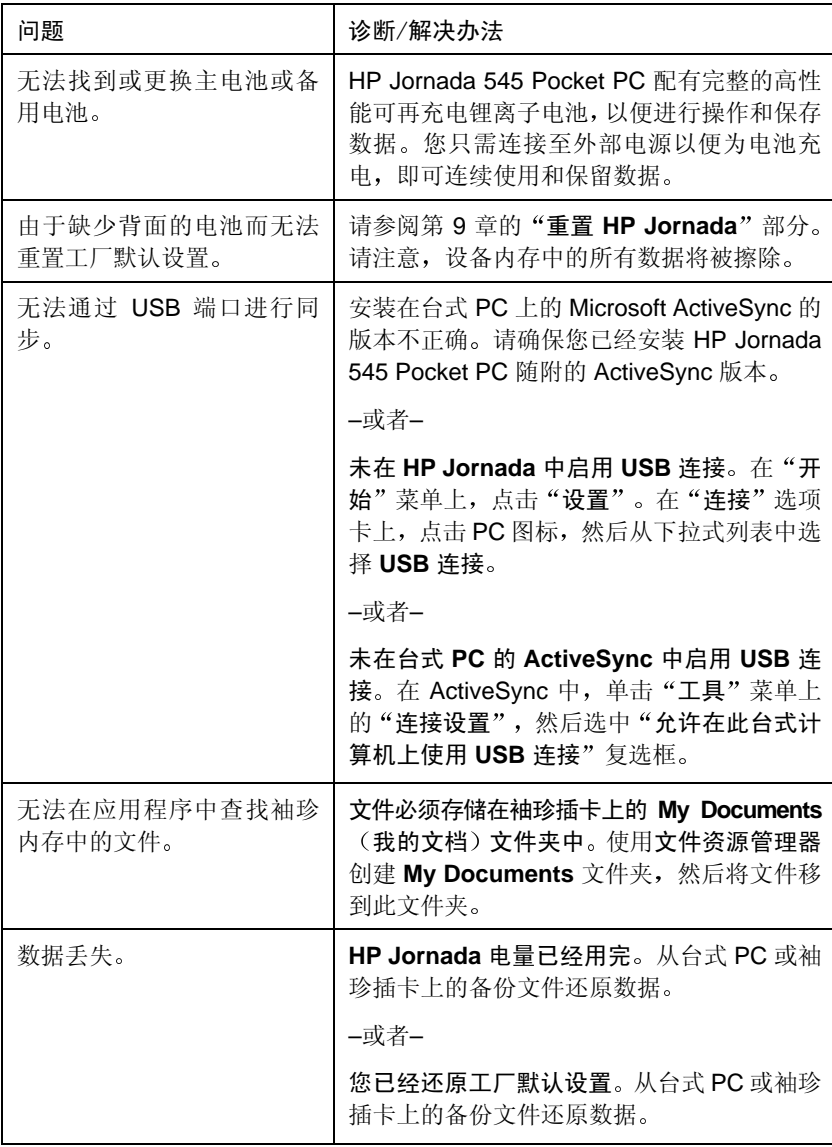

## 沅程连接

此部分为 HP Jornada 与其它计算机连接提供故障排除帮助。有关与台式 PC 通讯 方面的问题, 请参阅 ActiveSync 帮助。

### 可以拨出, 但无法实现正常连接

确保您尝试连接的网络支持点对点协议 (PPP)。Internet 服务提供商或网络管理员 可以帮助您讲行核实。

检验拨号位置是否正确。在"开始"菜单上,依次点击"设置"、"连接"、"调 制解调器"和"拨号",确保"位置"字段显示为当前位置。

### 调制解调器连接不可靠

确保调制解调器牢固就位,并且已连接至设备和电话插孔。

禁用拨号等待。在"开始"菜单上,依次点击"设置"和"连接"选项卡。点击 "调制解调器"图标, 然后在"拨号"选项卡上, 选中"禁用拨号等待"复选框 并输入由电话公司指定的禁用代码。

## 无法在运行 Windows 操作系统的设备之间使用红外 线传输

如果无法在运行 Windows 操作系统的设备之间使用红外线传输信息, 则学试以 下方法:

- 一次仅传输一个文件或不超过 25 张联系卡。
- 正确定位红外线端口, 使其排成一条直线, 并且相互的距离介于5厘米(2 英寸)和20厘米(8英寸)之间。
- 确保两个红外线端口之间无任何障碍物。
- 调整室内光线。某些类型的光会干扰红外线通讯。请尝试移到不同位置或 关闭一些灯。

## 网络连接问题

如果您在使用网卡进行网络连接时遇到问题, 则以下解决方案可能对您有所帮 助。其它故障排除信息在设备的"连接帮助"和台式 PC 的"ActiveSync 帮助" 中提供。

- 检验 NIC 是否与 HP Jornada 545 Pocket PC 兼容。
- · 检验是否已添加必要的服务器信息。在"开始"菜单上,点击"设置"。在 "连接"选项卡上,点击"网络"。点击已安装的适配器(通常为以太网卡 名称), 然后输入所有必要的信息。大多数网络使用 DHCP, 因此, 除非接 到网络管理员通知,否则不必对这些设置进行更改。
- 开始同步时, 如果在"ActiveSync"对话框中, "网络连接"未作为连接 方法列出,请稍等几分钟,然后重试。此外,如果同步未立刻开始,则可 能是网络正忙,而且设备连接到网络需要几分钟的时间。
- 确保您已经在设备上安装适当的网卡驱动程序。有关详情,请参阅《网卡 所有者》手册。
- 请向网络管理员核实用户名和密码是否正确。
- 请向网络管理员核实正在尝试连接的网络是否可用, 或者尝试从另一台计 算机进行连接。
- 如果尝试连接至网络时, 由于另一台同名的设备已经与网络连接而无法实 现连接, 则您可能需要更改设备名。要更改设备名, 请在"开始"菜单上 点击"设置"。在"系统"选项卡上,依次点击"关于"和"设备标识"选 项卡。

### 电缆和基座连接问题

如果您在连接至台式 PC 时遇到问题, 则以下解决方案可能对您有所帮助。其它 故障排除信息在 HP Jornada 的"连接帮助"和台式 PC 的"ActiveSync 帮助"中 提供。

- 确保设备已打开。
- 如果设备中插有调制解调器或以太网卡,则将其卸下。
- 确保没有其它任何活动连接。在"开始"菜单上,点击"今日"。点击屏幕 底部的 <sup>电</sup>间或 <sup>是</sup>间,然后点击"断开"。
- 确保电缆已牢固地插入台式 PC 背面的 COM 端口或 USB 端口。请使用随设 备(未连接任何额外电缆或扩展器)附带的电缆。
- 将电缆另一端牢固地插入设备上的正确端口。如果正在使用基座, 请将设 备牢固地推入基座。

## 显示屏问题

如果您在 HP Jornada 屏幕上杳看数据时遇到问题, 则按照以下建议进行操作:

### 屏幕空白

当按下开/关按钮时,如果屏幕仍然黑屏或设备没有响应,则执行以下这些步骤:

- · 按下通知按钮/LED, 确保显示屏是打开的。
- 调整显示屏对比度和亮度。在一些设备上,屏幕可以调暗或调亮,直到设 备看起来似乎被关闭了。(请参阅第5章的"调整设置"部分)。
- 重置设备。重置并按下开/关按钮后, 屏幕会保持空白约3秒钟。
- 连接至交流电源, 以便为设备充电。

### 里屏

长时间直接暴露在直射的阳光下可能会导致设备屏幕暂时性黑屏。对于 LCD 显 示屏而言, 这种情况很正常, 它不是永久性的黑屏。

### 显示屏在阳光下或黑暗的室内很难看清楚

使用 HP 设置调整对比度和亮度, 以获得最佳的视觉效果。(请参阅第5章的"调 整设置"部分)。在光线较强的情况下,请在HP设置中选择"室外"配置文件。 在光线很暗的情况下,请选择"低电量"配置文件。在黑暗的室内,您可能还需 要确保已打开背景光和(或)放置一盏灯, 计便光线直接照在屏幕上。

### 很难读取屏墓上的内容

如果在便笺中杳看文档很困难,则尝试更改视图大小。为此,请点击"工具"菜 单上的显示比例百分比。在 Pocket Word 和 Pocket Excel 中, 点击"视图"菜单 上的"显示比例", 然后选择显示比例百分比。在 Pocket Internet Explorer 中, 点击"视图"菜单上的"文字大小",然后选择一种文字大小。

如果查看 Pocket Outlook 数据很困难, 则尝试放大显示字体。要在"日程表"、 "任务"或"联系人"中进行此操作,请依次点击"工具"、"洗项",然后选 择"使用大字体"。

# 10 支持与服务

## Web 站点

您可以从万维网获得产品信息以及如何充分利用 HP Jornada 产品的技巧和提 示。此计算机服务是免费提供的。您仅需要支付电话费和 Internet 服务费用。要 通过 Internet 从计算机连接至此 Web 站点, 请进入 www.hp.com/iornada。

## 客户支持中心

如果您的问题在此《用户指南》或 Web 站点上找不到答案(在检查目录和索引 后), 您可以通过拨打下表所列的电话号码, 联系惠普公司全球手持式产品支 持与服务中心。

如果设备需要维修,请与惠普公司联系以了解服务信息、装运说明和保修期外 的服务费用, 然后才将设备发送到 HP 进行维修。

对于表中未列出的国家(地区),请与惠普公司授权的代理商或销售机构联系。

## 服务

有关诊断说明和其它服务信息, 请拨打所列出的任何一个技术支持电话号码进 行联系。在没有事先联系惠普机构之前,请勿装运要维修的设备。如果您的设 备可享受保修期内维修, 则准备提供购买日期证明。对于表中未列出的国家(地 区),请与惠普公司授权的代理商或销售机构联系。

在与我们联系, 以寻求帮助之前, 请确保:

- 1. 只要有可能,请杳看该手册。
- 2. 具备以下有关产品的信息:
	- 型号
	- 系列号
	- 购买日期
- 3. 准备好您的产品。因为支持人员可能会要求您运行测试和其它操作。
- 4. 整理好您的问题或难题。您提供的信息越详细, 支持人员就能够越快帮 助您解决问题。

## 在全球范围内与惠普联系

您将欣喜地看到,惠普公司对质量的承诺并不会在将产品销售给您后停止。只 要您需要,我们的全球客户支持网络可以为您提供个人电话服务。

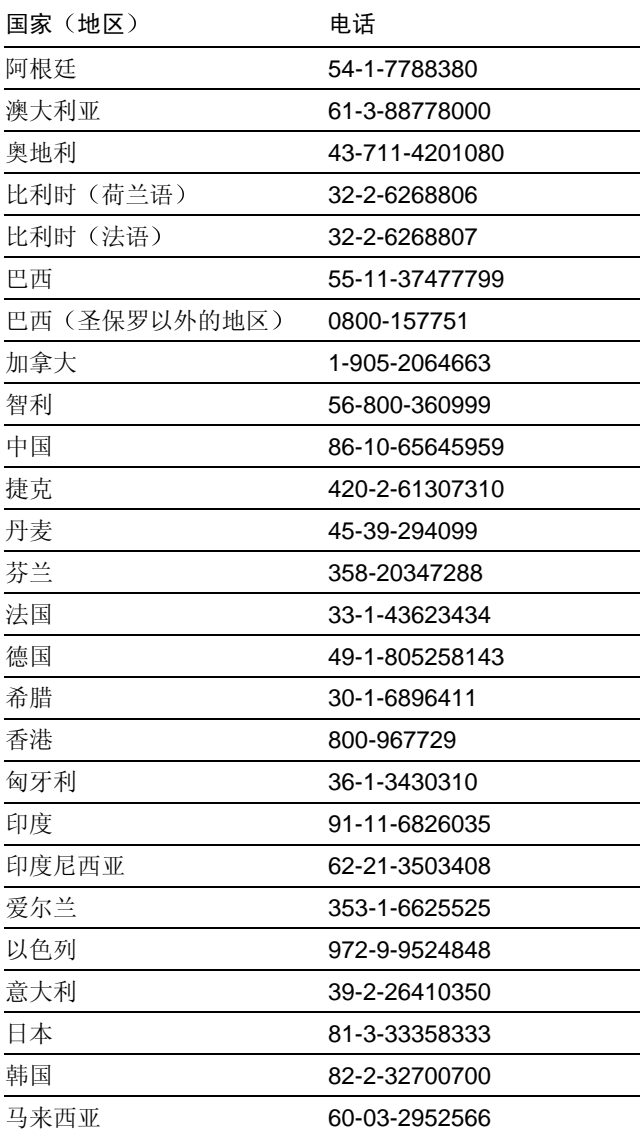

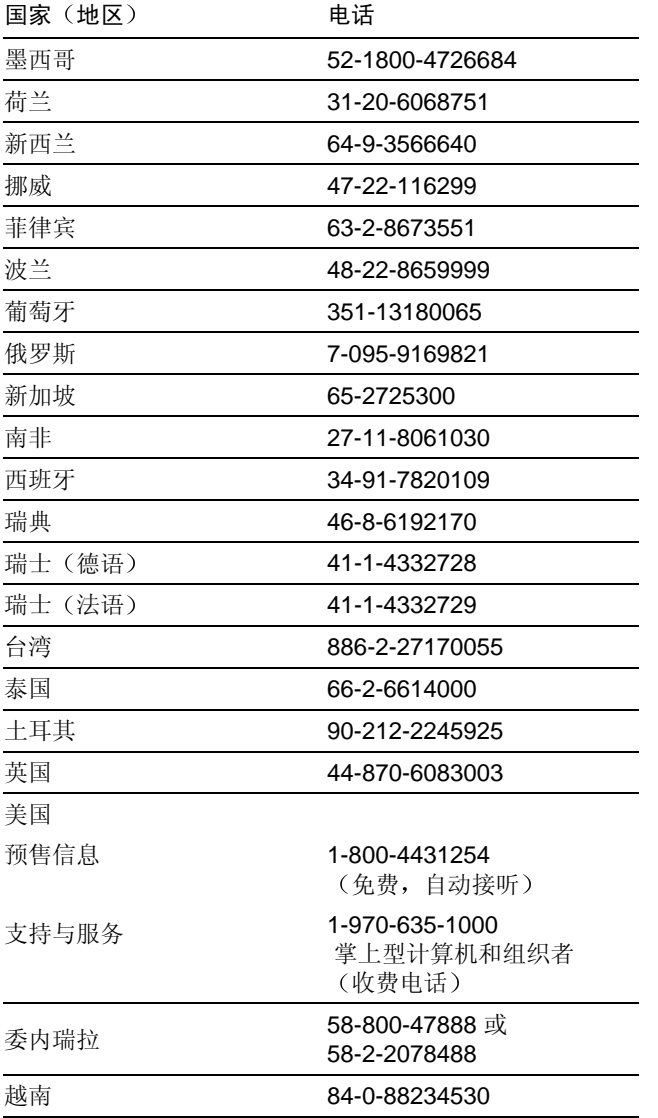

所有客户支持中心在工作时间均可以联系。在美国,每周7天,全天24小时提 供预售信息。在美国, 支持与服务从星期一到星期五太平洋时间上午 5 点到下 午5点均可以联系。

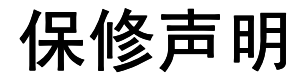

重要: 此部分为硬件产品保修声明。请仔细阅读。

保修条款可能会因为您所在的国家(地区)的不同而有所不同。如果保修条款 不同, 授权的 HP 代理商或惠普销售和服务机构可以提供详细资料。

## 一年有限的硬件保修

在原最终用户购买者收到本硬件产品一年内, 惠普公司(HP) 相保本产品不存在 材料和工艺上的缺陷。

如果 HP 在保修期内获悉此类缺陷, 则可以选择修理或更换确实存在缺陷的产 品。

如果 HP 无法在合理的时间内维修或更换产品, 客户的另一个唯一的补救方法是 返回该产品, 并以购买时的价格收回退款。

## 保修限制

上述保修不适用于下列原因造成的缺陷: 滥用设备; 未经授权擅自更改; 除了 使用 HP 升级套件正式升级产品外, 出于其它原因擅自拆开产品: 在产品操作环 境规范之外操作或贮存产品: 在运输中损坏: 维护不当: 以及由于使用非 HP 软 件、附件、介质、耗材、消费品或不是设计用于该产品的此类物件而造成的缺 陷。

除上述保证以外, HP 对此产品不做其它明确的书面或口头相保。

任何暗示的话销性或特定用途话用性的相保,只限于本文保证的一年之内。

有些国家、省或地区不允许对暗示保证期限有限制,因此以上限制或例外情况 可能不话用干您。

本保修声明赋予您具体的法律权利, 根据所处的国家、省或地区不同, 您可能 还拥有其它权利。

## 责仟及补偿限制

以上提供的补偿是客户唯一且专有的补偿方法。

在任何情况下, HP 对任何直接、间接、特殊、意外性或随发性损失(包括利益 性损失)概不负责, 无论该责任是基于保修单、合同、侵权或其它法律理论。

有些国家、省或地区不允许对意外性或随发性损失(包括利益性损失)有例外 或限制, 因此以上限制或例外情况可能不适用于您。

## 澳大利亚、新西兰和英国的客户处理

以上否认和限制不适用于澳大利亚、新西兰和英国的客户处理,并且不影响客 户的法定权利。

## 对于澳大利亚的客户

除法律允许的范围外,以上保修条款或随此产品附带的其它保修声明不排除、 限制或修改此产品销售时适用的1974年留易惯例法或相应州或地方法律所包含 的法定权利,而是作为上述法定权利的补充。如果对您的权利有任何疑问,请 拨打 61-3-88778000, 与惠普公司客户服务中心联系。

## 对于新西兰的客户

除法律允许的范围外,以上保修条款或随此产品附带的其它保修声明不排除、 限制或修改此产品销售时适用的 1993 年消费者权益保护法所包含的法定权利, 而是作为上述法定权利的补充。如果对您的权利有任何疑问,请拨打 0800-733547, 与惠普公司最终用户支持热线联系。

## 

在同意随此 HP 产品提供的 HP 有限保修声明中的所有条款和限制条件下, HP 担 保此 HP 产品能够在 20 世纪到 21 世纪之间以及 1999 年与 2000 年之间精确处理 日期数据(包括但不限于进行日期的计算、比较和排序),并包括闰年的计算。 为此, 必须按HP提供的产品说明文件(包括任何安装修补程序或升级件)所述 使用产品,并且与此类HP产品一起使用的所有其它产品(如硬件、软件、固件) 可与之正确交换日期数据。2000年保修的有效期可延伸到2001年1月31日。

HP 采取了一切措施以确保产品测试的精度。然而, 由于每个客户的环境与 HP 实 验室的测试环境不同, 所以在客户所外环境验证这些产品的 2000年准备情况是 客户自己的责任。因此, 有关 HP 产品的 2000 年状态信息是以"维持原状"的 方式提供,本公司对此内容不做任何担保,并且如有更改恕不另行通知。此处 提供的信息可制定一个用于 2000 年信息和 Readiness Disclosure Act 的 2000 年 Readiness Disclosure.

惠普公司对于非 HP 产品, 包括预装操作系统或应用软件的 2000 年准备情况, 不作任何说明或保证。这些信息(如果有)由相应产品的制造商提供,我们鼓 励客户直接与制造商联系以检验 2000年产品的准备情况。

此处提供的信息可制定一个用于 2000 年信息和 Readiness Disclosure Act 的 2000 年 Readiness Disclosure。HP 鼓励客户充分了解 2000年对商业环境的潜在影响及 其自身在二十一世纪的竞争能力。HP 还鼓励客户将尽快提出改进建议视为己任。

注意: MICROSOFT 已声明它的许多操作系统软件产品和应用程序需要 客户安装软件修补程序以达到2000年兼容,并且以后可能还需要安装附 加的修补程序。这类修补程序最适用于随本产品提供的操作系统软件和 任何 MICROSOFT 应用程序。我们鼓励客户访问以下 MICROSOFT 站点 www.microsoft.com/v2k 或联系 1-888-MSFTY2K, 以杳找有关 Y2K 的更 多信息。

## HP软件产品许可协议和 HP 软件产品有限 保修

本 HP 产品含有预装的软件程序。请在继续前, 阅读 HP 软件产品许可协议。

重要: 请在继续操作设备前, 仔细阅读此许可协议和有限保修声明。此软件授权 您使用,而不是出售给您。HP 或其许可证颂发者继续拥有此软件的所有知识产 权。在接受此许可协议的条件下, 您将被授予一定范围的软件使用权。仅在您 同意此许可协议所有条款和条件的情况下, 您才享有此软件中提供的权利。继 续操作此设备表示您接受这些条款和条件。如果不同意许可协议的条款和条件, 请您现在就将完整的包装寄回,以收回全部退款。

## HP 软件产品许可协议

HP 软件产品许可协议适用于除 Microsoft 软件外的所有作为 HP 产品部件提供给 客户的软件。Microsoft 产品许可在 Microsoft 说明文件中的 Microsoft 最终用户 许可协议(EULA)部分提供。任何在线提供的、或此产品包装所包含的任何说明 文件或其它材料中的第三方软件供应商保修条款适用于该第三方软件。

以下许可条款话用干软件的使用:

### 使用

您只能在一台计算机上使用该软件。您不得对该软件进行反汇编或反编译。 欧盟成员国的处理: 禁止反编译条款符合指令 91/250/EEC。

### 复制与改编

只要不在其它方式下使用软件的副本与改编版本, 您可以在以下情况下复制或 改编软件: (a) 存档目的: (b) 复制或改编是计算机使用软件的必要步骤。

除非您获得 HP 提供的某些软件的相应复制许可, 否则您再无其它复制权利。

您同意 HP 不对您进行的任何复制或改编进行担保, 且不提供免费安装或免费测 试。

所有的软件副本和改编版本必须附有原装软件中含有的版权通知。

### 所有权

您同意, 除了对此软件实际介质的所有权外, 不再拥有此软件的其它任何权利 或所有权。您承认并同意软件版权所有目受版权法保护。您承认并同意此软件 或其相关部件可由软件附带的版权通知中的第三方软件供应商开发, 对于侵权 或违反此协议或其许可协议的行为, 第三方软件供应商将有权要求您承担责任。

### 软件中的转计权

您可将软件权利作为所有转让权利的一部分转让给第三方, 但您必须事先取得 第三方对此许可协议条款的同意。转让时, 您同意终止您的软件权利, 且将毁 坏软件副本和改编的版本, 或交付给第三方。将软件权利转让给美国政府部门 或代理机构、或转让给与美国政府有合同关系的主承包商和较小承包商, 仅在 被转让方首先以书面形式同意 HP 要求的许可条款和条件, 才可以进行权利转 让。

### 转授使用许可和销售

未经 HP 事先书面同意, 您不能和赁此软件或向他人转授使用许可, 也不能将软 件的副本或改编版本以实际介质形式通过电信方式或其它方式公开销售。

### 终止

如果您未能遵守条款, 日在 HP 事先通知要您纠正后 30 天内仍未能遵守, HP 可 以终止此软件许可。

### 更新和升级

您同意该软件不包括单独支持协议下可由 HP 提供的更新和升级信息。

### 出口条款

您同意不违反美国出口管理条例或其它应用条例, 出口或再出口该软件或任一 副本或改编版本。

### 美国政府权利限制

此软件及其说明文件完全以私有费用开发研制。它们是作为 DFARS 252.227-7013(1988年10月)、DFARS 252.211-7015(1991年5月)或DFARS 252.227-7014 (1995年6月)中定义的"商用计算机软件", FAR 2.101 (a) 中定义的"商业 条款", 或 FAR 52.227-19 (1987年6月) 中定义的"受限制计算机软件" (或 任何相当的代理规定或合同条款)而发布并授权的。您只能拥有相应的 FAR 或 DFARS 条款或 HP 标准软件协议中对此软件或其说明文件所规定的相应权利。

## HP 软件产品有限保修

重要: 此 HP 软件产品有限保修适用于所有作为 HP 产品部件提供给客户的软件 (包括操作系统软件)。任何在线提供的、或此产品包装所含的任何说明文件 或其它材料中的第三方软件供应商保修条款, 将取代此 HP 软件产品有限保修中 有关第三方软件的条款。

### 九十天软件有限保修

在正确安装所有文件后, HP 保证自购买之日起 90 天内该软件将正常执行其程 序设计指令。HP并不保证软件的操作不会中断或者不会出现错误。如果在保修 期限内, 此软件产品未能执行程序设计指令, 您可以更换部件或收回退款。您 可以将该介质退回HP以进行更换。如果HP在合理的期限之内无法更换该介质, 您可以将产品和所有副本退回,并以购买价格收回退款。

### 可移动介质(如果已提供)

HP 保证随本产品如果提供有任何可移动介质, 则在正常使用的情况下, 自购买 之日起90天内,其在材料和工艺上不存在缺陷。如果在此保修期内该介质经证 明确实存在缺陷, 您可以更换介质或收回退款。您可以将该介质退回 HP 以进行 更换。如果惠普公司在合理的期限之内无法更换该介质, 您可以将产品退回, 并销毁软件产品的所有其它非可移动介质的副本, 并以购买价格收回退款。

### 保修索赔声明

您必须在话用保修期限终止后的30天内,以书面保修索赔形式通知 HP。

### 保修限制

除上述保证以外, HP 对此产品不做其它明确的书面或口头相保。

任何此产品话销性或特定用途话用性的暗示保证,只限于本书面保修声明保证 的90天内。有些国家、省或地区不允许对暗示保证期限有限制,因此以上限制 或例外情况可能不适用干您。本保修声明赋予您特定的法律权利,因所处的国 家、省或地区不同, 您可能还享有其它权利。

### 责任及补偿限制

以上提供的补偿是您唯一专有的补偿。在任何情况下, HP 对任何直接、 间接、特殊、意外性或随发性损失(包括利益性损失)概不负责, 无论 该责任是基于保修单、合同、侵权或其它法律理论。有些国家、省或地区 不允许对意外性或随发性损失(包括利益性损失)有例外或限制,因此以上限 制或例外情况可能不适用于您。

在任何情况下, HP的补偿责任不会超出软件和(或)产品的购买价格。无论您 是否接受该软件, 以上的限定均适用。

澳大利亚及英国的客户处理: 以上的否认和限制不适用, 并且不影响客户的法 定权利。

## 词汇表

DNS (域名系统)。一种可将域名转换为 IP 地址的 Internet 服务。例如, 域名 www.jornada.com 可转换为 198.125.247.4。

IMAP4 (Internet 信息访问协议 4.0 版)。一种使计算机可以检索邮件服务器信 息的协议。

IP (Internet 协议)。在 Internet 上传输信息包的标准。

IrDA (红外线数据联合协议)。在计算机、其它外围设备之间进行红外线通信 的确定标准。

ISP (Internet 服务提供商)。为个人和企业提供 Internet 访问的商业机构, 这 些服务通常需要支付费用。

LAN (局域网)。一组连接在一起可共享文件和交换数据的计算机,这些计算 机放置的区域通常较接近(同一建筑物或附近的建筑物中)。

NIC (网络接口卡)。网络接口卡(NIC)安装在计算机内, 是一种可连接至网络 的接口卡。网络接口卡可以提供至网络的全天专用连接。

PIM (个人信息管理器)组织信息 (如地址、约会和便笺)的一个或一组应用程序。

POP3 (邮局协议 3.0 版)。一种使计算机可以检索邮件服务器信息的协议。

PPP (点对点协议)。HP Jornada 与 ISP 网络服务器进行通信的默认方法。

RAM (随机存取存储器)。可读写的非永久性存储器。仅在电源接通时, 存储 在 RAM 中的数据方可保存。

ROM (只读存储器)。一种存储电路,程序和数据可被永久性安装在此电路中。 ROM 中的数据无法修改或删除。

SLIP (串行线路接口协议)。连接至 Internet 的一种方法。与 PPP 类似, 但此方 法较旧, 也较简单。

SMTP (简单邮件传输协议)。Internet 上计算机之间发送电子邮件信息的协议。

USB (通用串行总线)。一种连接外围设备的更新标准。USB 支持比较快的数 据传输速率, 并且可用于将多台设备连接至一台计算机。

备份。存储在台式 PC 或 PC 卡中的 HP Jornada 文件和数据的相同副本。

**拨号连接。HP Jornada** 和另一台计算机通过调制解调器建立的连接。您可以使用 ISP、网络或连接至 PC 的调制解调器讲行拨号连接。

重置。重新启动 HP Jornada 和重新初始化操作系统的过程。执行重置操作会擦 除打开文档中所有未保存的数据, 但已保存的数据会保留。

触摸屏。一种触摸敏感屏幕, 您可通过触摸或使用笔针点击此屏幕打开文件、运 行程序、选择文字。

串行连接。HP Jornada 和台式 PC 上串行 (COM) 端口的电缆连接。

代理服务器。位于客户机或 Web 浏览器和 Internet 之间的服务器。代理服务器通 讨讨滤请求提供安全性,并且可以存储请求信息的本地副本,从而提高性能。

红外线端口。一种使用光学(红外线)信号而不是电线或电缆传输数据的通讯端口。

Internet。一种全球性的计算机网络,可提供诸如电子邮件、万维网、FTP、Usenet 新闻和其它类型的服务。

还原。将设备返回至上次备份时的状态。此操作包括将备份数据复制到 HP Iornada.

合作关系。出于同步数据和传输数据的目的, 在 HP Jornada 和 PC 之间建立起的 关系。

基座。HP Jornada 的台式底座, 使您可以快速地将 HP Jornada 连接至台式 PC。 即使您取出 HP Jornada, 基座仍可与台式 PC 相连。

变压器。一种外部电源设备, 它可将标准家用插座的交流电源转换为运行 HP Jornada 所需的低压直流电源。

内部网。一种可提供类似 Internet 服务的网络, 但这种网络通常只允许某个公司 或组织内部的用户访问。

驱动程序。可使计算机与特定设备或外围设备一起工作的控制程序。

笔针。一种类似书写笔的工具, 专门设计用于在触摸屏上进行浏览。

调制解调器。可使计算机通过电话线传输数据的通信设备。

同步。对两台计算机上的文件或数据进行比较的过程, 这可以确保两台计算机 包含完全相同的信息。

远程连接。HP Jornada 和远程计算机或服务器之间的连接。

袖珍。一种用于高性能内存卡和其它外围设备(如调制解调器和网络接口卡) 的可移式介质。

直接连接。HP Jornada 和另一台计算机使用同步电缆或红外线端口建立的连接。

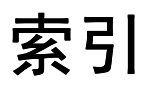

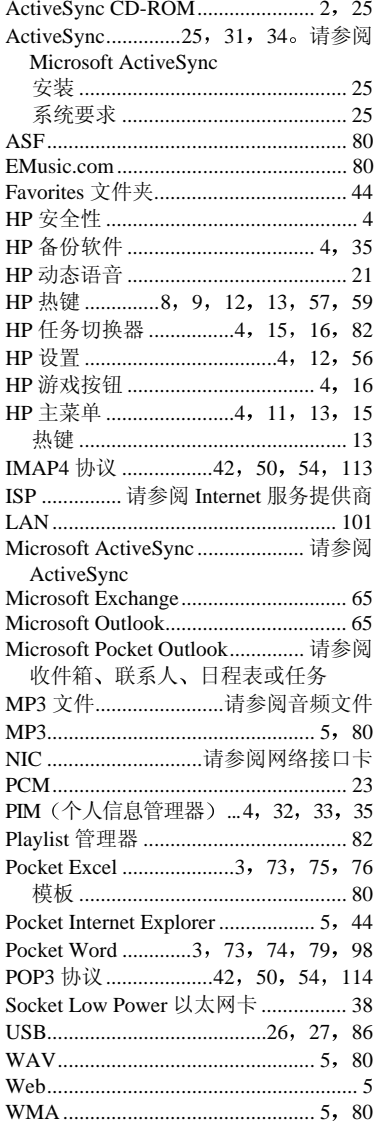

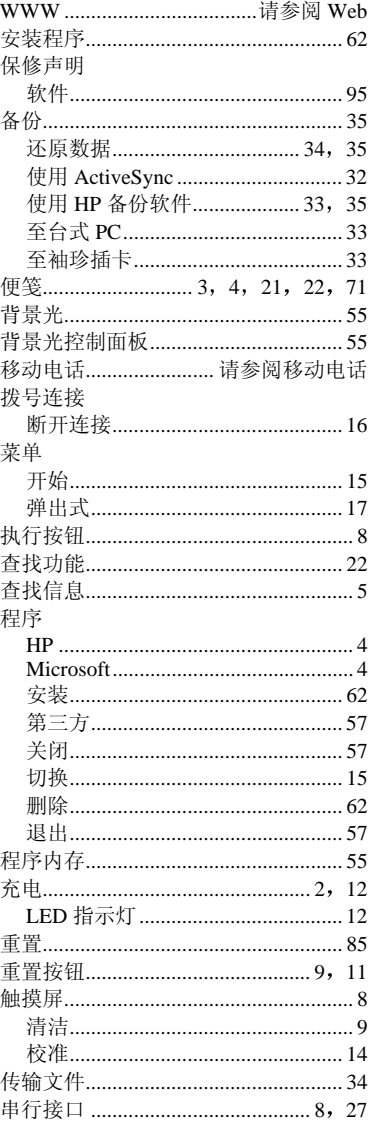

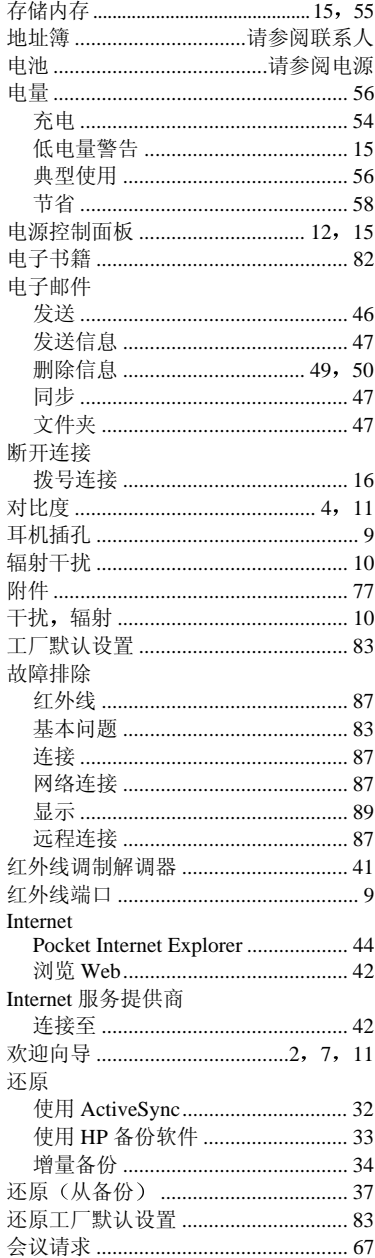

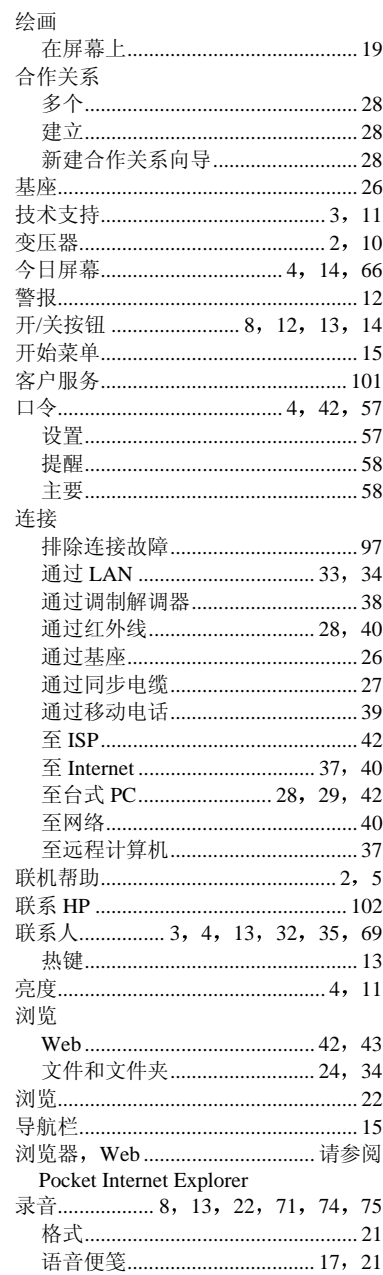
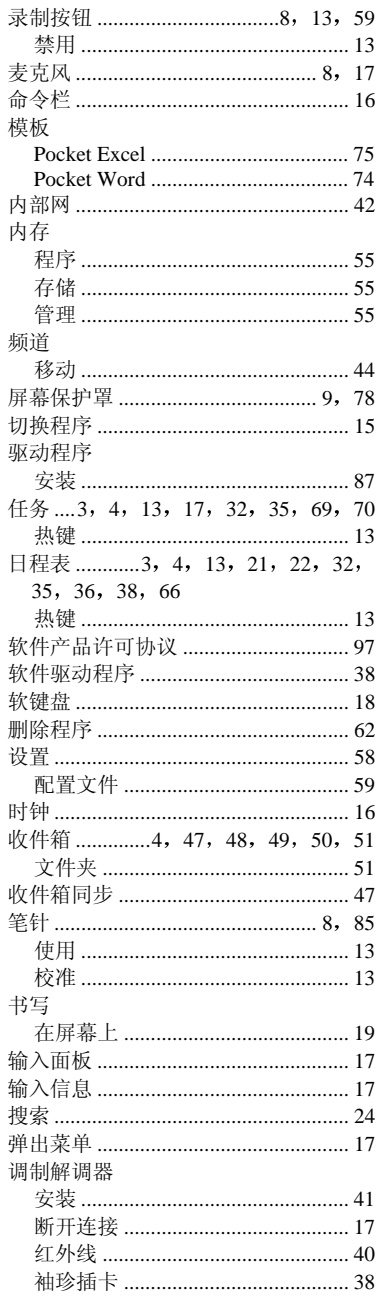

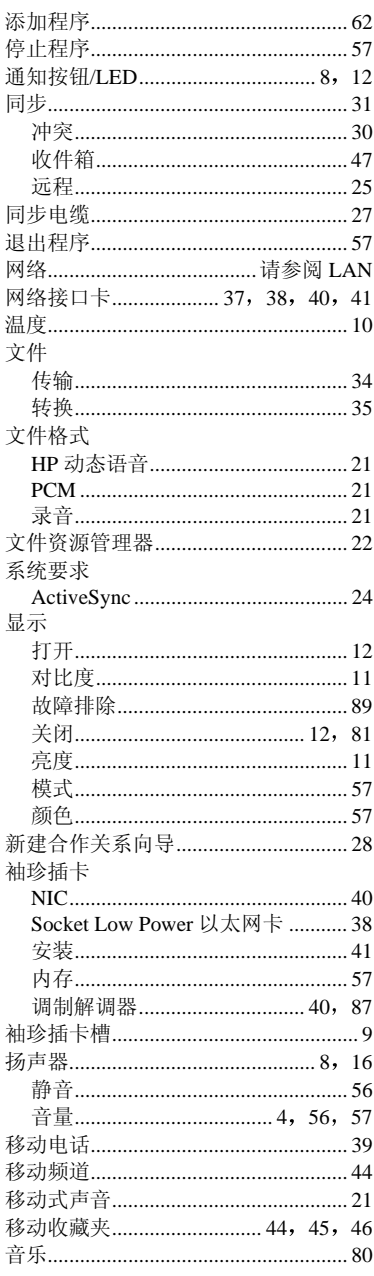

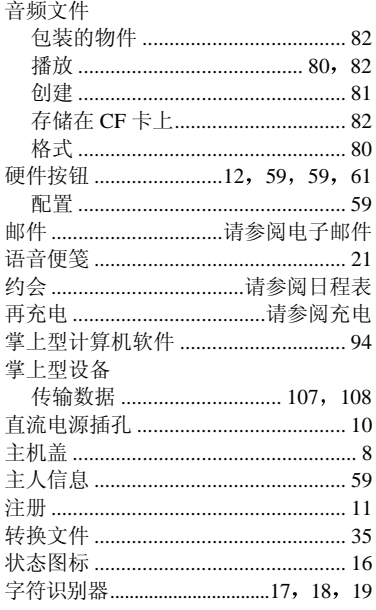

# 附录 从其它设备传输数据

# 从堂上型或手持式 PC 传输数据

如果您当前正在使用运行 Windows 操作系统的掌上型或手持式 PC, 则可将数据 传输至 HP Jornada Pocket PC。如果掌上型或手持式 PC 收件箱的脱机文件夹中 包含您要传输至 Pocket PC 的电子邮件信息, 则必须按照以下所述的单独步骤进 行操作。

#### 从另一台运行 Windows 操作系统的设备传输数据

- 1. 在台式 PC 上安装 Microsoft ActiveSync 3.1。有关安装 ActiveSync 的信 息,请参阅《Microsoft ActiveSync 使用入门》手册。
- 2. 使设备与台式 PC 同步, 以便台式 PC 上的信息为当前信息。
- 3. 如果此设备上有要传输的文件(如 Note Taker 便笺和录音), 则使用 ActiveSync 选项关闭文件转换功能, 以便文件保留设备使用的格式, 并 使用 ActiveSync Explorer 将文件复制到台式 PC。有关的特定说明, 请参 阅台式 PC 上的 ActiveSvnc 帮助。
- 4. 使 Pocket PC 与台式 PC 同步。这将使用台式 PC 上的当前数据更新 HP Jornada 上的数据。
- 5. 重新安装程序。请向程序厂商核实是否有经过最优化用于 Pocket PC 的 新版本。
- 6. 使用 ActiveSync Explorer, 将在步骤 3 中传输至台式 PC 的文件复制到 Pocket PC.
- 7. 在 ActiveSync 中, 再次打开文件转换功能。
- 8. 在 Pocket PC 上输入设置和连接信息。

#### 传输脱机文件夹

- 1. 将掌上型或手持式 PC 连接至台式 PC, 然后单击 Microsoft Outlook "工 具"菜单上的"传输 Windows CE 收件箱"。
- 2. 选择"将选定的信息复制或移到台式计算机",然后单击"浏览"按钮。
- 3. 选择含有您要传输至台式 PC 信息的脱机文件夹, 然后单击"确定"。
- 4. 单击"传输"按钮,并选择您要将信息传输至其中的文件夹或单击"新 建文件夹"创建新的文件夹。单击"确定"以传输信息。现在您必须将 信息从台式 PC 传输至 HP Jornada。
- 5. 在 HP Jornada 上的收件箱, 依次点击"工具"和"新建文件夹"以创建 您要将信息传输至其中的文件夹。
- 6. 在台式 PC 的 Outlook 中, 洗择您要传输的信息。
- 7. 连接 HP Jornada 至台式 PC, 然后单击 Outlook "工具"菜单上的"传输 Windows CE 收件箱"。
- 8. 选择"将选定信息复制到移动设备",然后单击"浏览"按钮。
- 9. 选择设备上要将信息传输至其中的脱机文件夹, 然后单击"确定"。

10. 单击"传输"按钮。选定的信息会移到 HP Jornada。

# 从堂上型设备传输数据

### 从 Palm III 和新产品讲行传输

Palm V™ 和 Palm III™ 系列连接的组织者可与 Microsoft Outlook 97/98 同步数据。 使用 ActiveSync, 您可以将数据从 MS Outlook 同步至 HP Jornada。使用 Chapura™ 的 PocketMirror® (随 Palm™ 台式组织者软件提供), 可以在掌上型计算机和 Microsoft Outlook 之间同步数据。

要使用 Chanura 的 PocketMirror 传输系统, 首先需要安装随 Palm IIIx™ 或 Palm V™ 组织者提供的Palm™ 台式软件。如果您选择与 Microsoft Outlook 同步, 则 PocketMirror 传输系统将随 Palm 台式软件一起安装。有关详情, 请访问 Palm web 站点 www.palm.com。

## 从较旧的 Palm 组织者传输

如果您要使用 PocketMirror 使 PalmPilot 或 Pilot 组织者与 Microsoft Outlook 同 步, 则需要从 Chapura (PocketMirror 的制造商) 购买该软件的商用版本。请您 直接向 Chapura 垂询。